## XPS 15

## Service Manual

Computer Model: XPS 15–9560 Regulatory Model: P56F Regulatory Type: P56F001

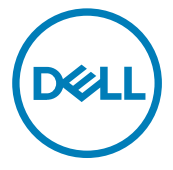

# Notes, cautions, and warnings

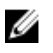

NOTE: A NOTE indicates important information that helps you make better use of your product.

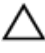

CAUTION: A CAUTION indicates either potential damage to hardware or loss of data and tells you how to avoid the problem.

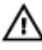

WARNING: A WARNING indicates a potential for property damage, personal injury, or death.

Copyright **©** 2016 Dell Inc. or its subsidiaries. All rights reserved. Dell, EMC, and other trademarks are trademarks of Dell Inc. or its subsidiaries. Other trademarks may be trademarks of their respective owners.

2016–12

Rev. A00

# **Contents**

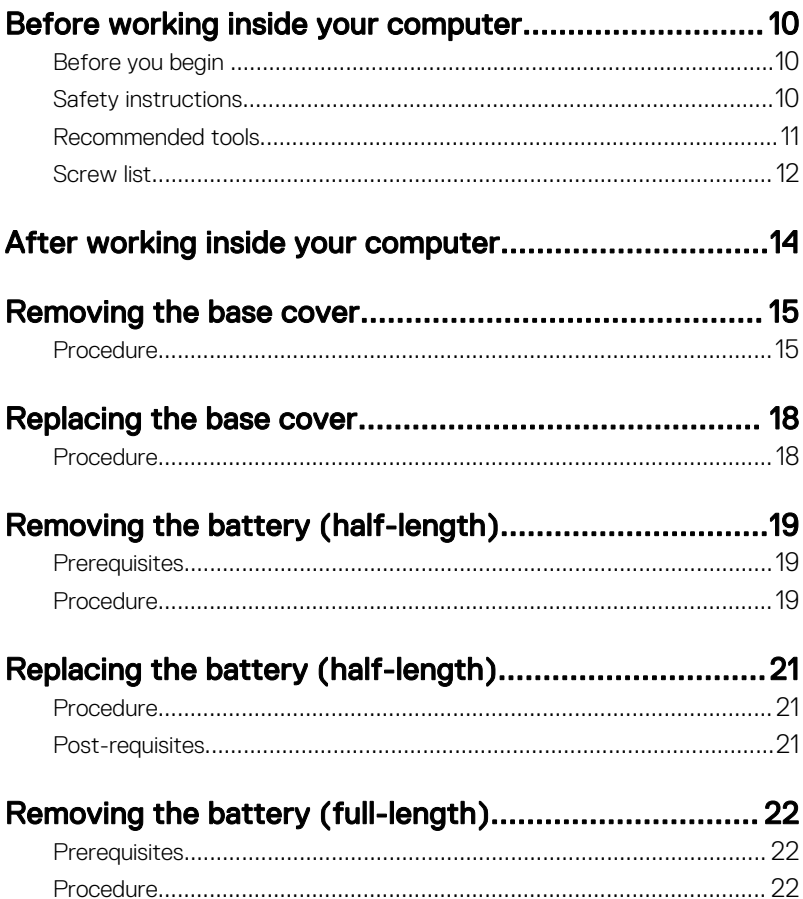

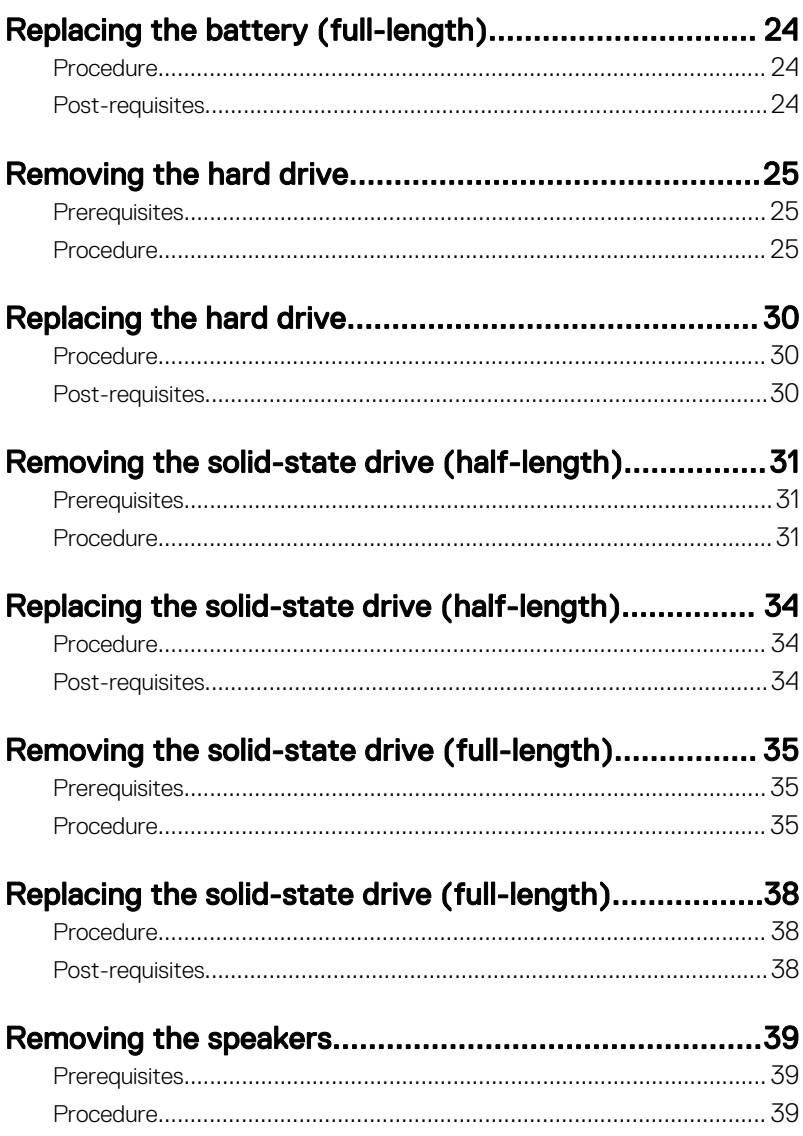

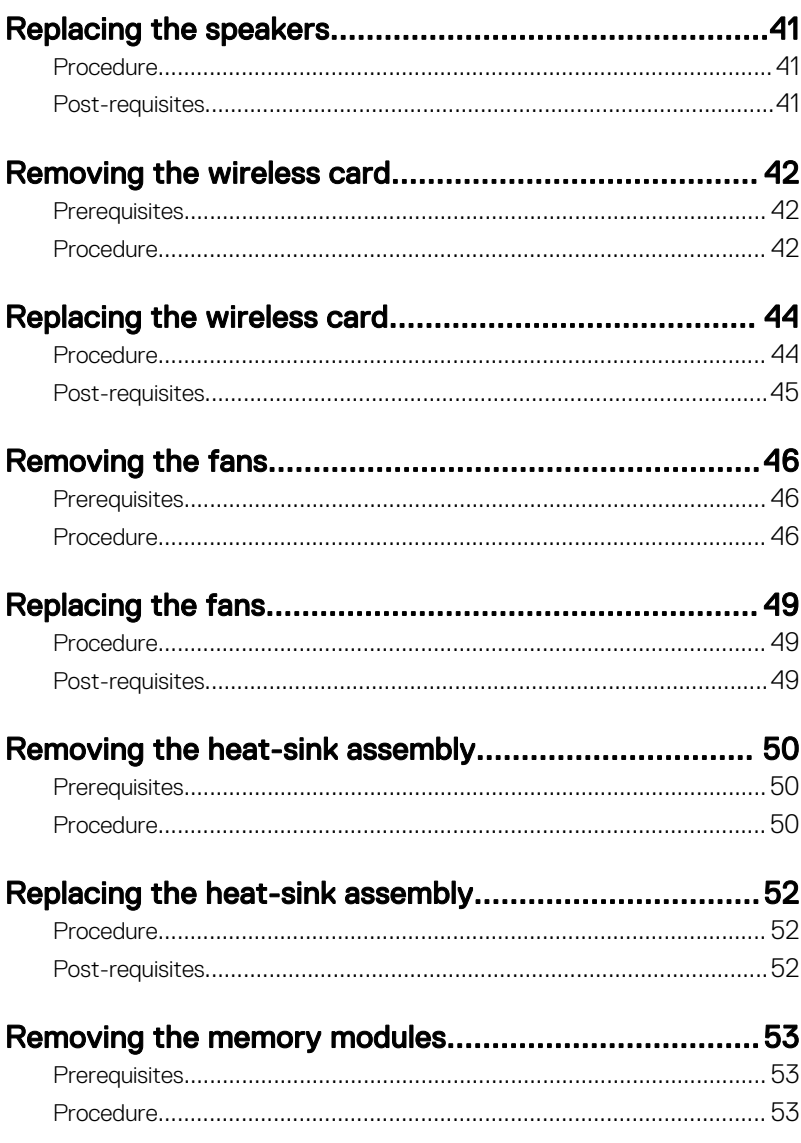

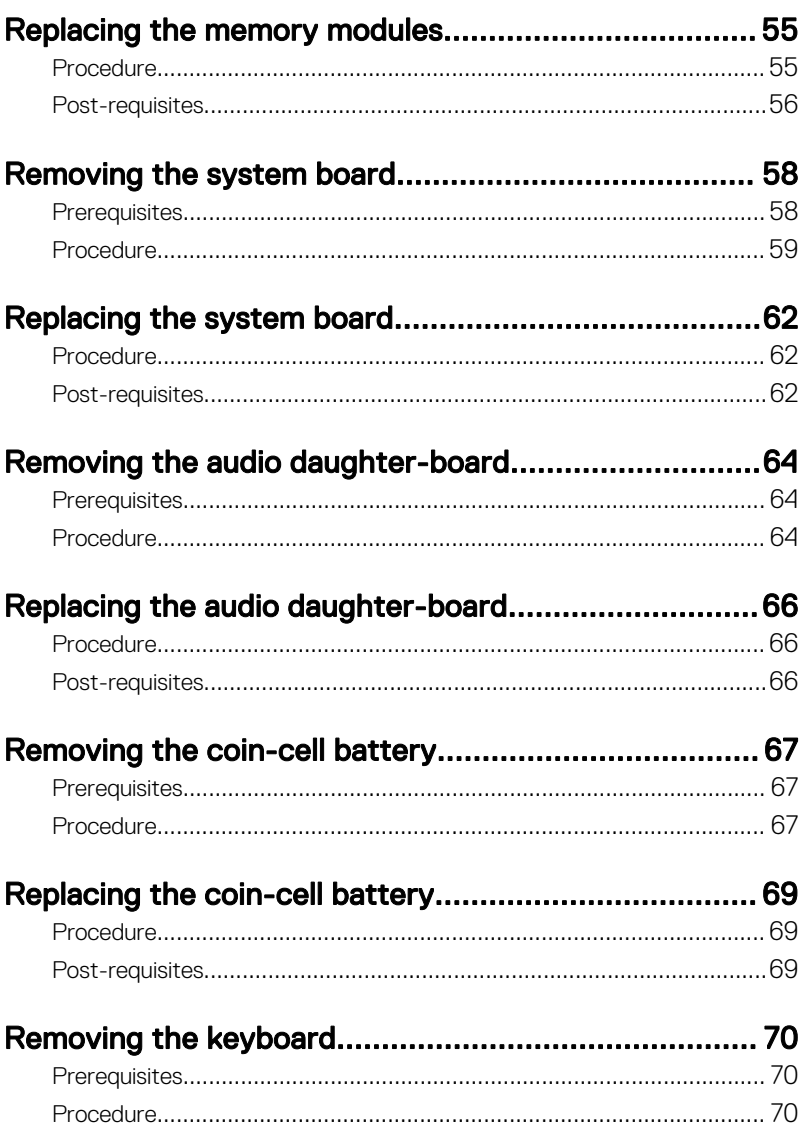

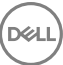

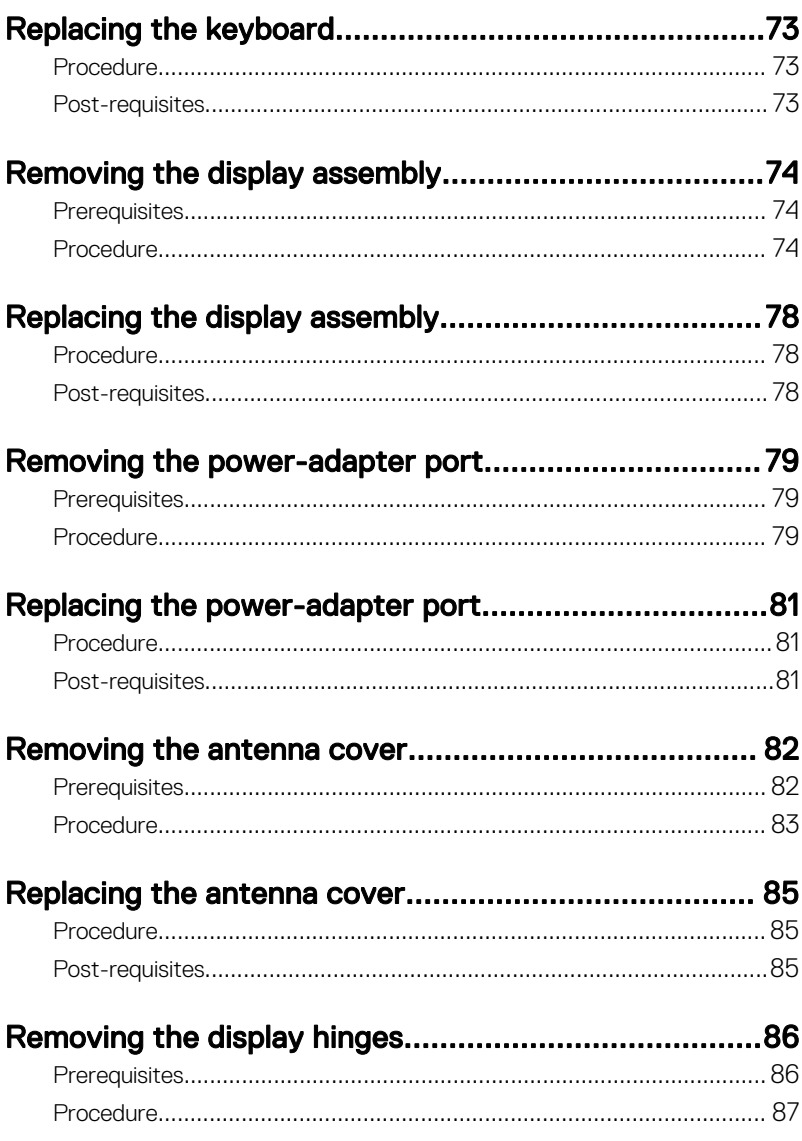

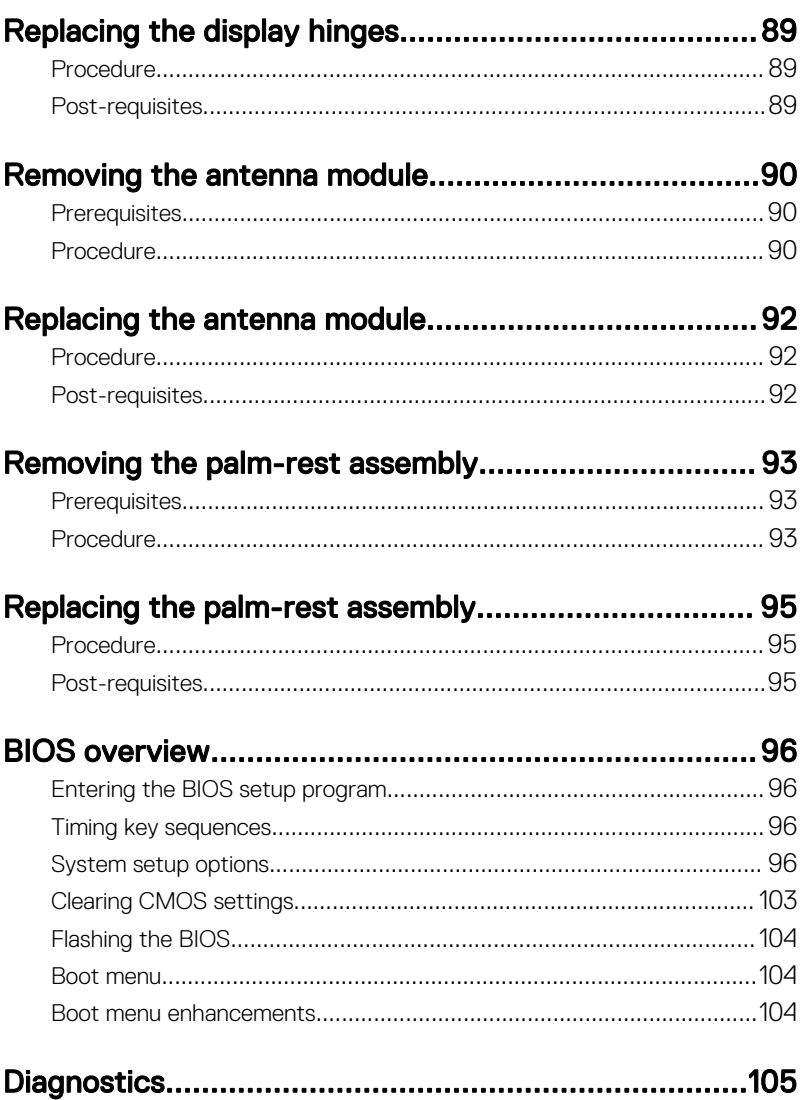

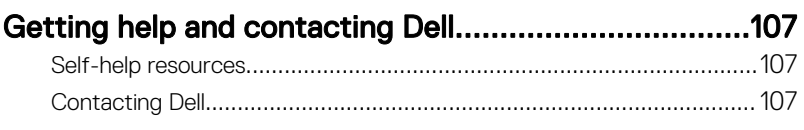

# <span id="page-9-0"></span>Before working inside your computer

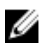

NOTE: The images in this document may differ from your computer depending on the configuration you ordered.

## Before you begin

- 1 Save and close all open files and exit all open applications.
- 2 Shut down your computer. Click Start  $\rightarrow$  U Power  $\rightarrow$  Shut down.

#### NOTE: If you are using a different operating system, see the documentation of your operating system for shut-down instructions.

- 3 Disconnect your computer and all attached devices from their electrical outlets.
- 4 Disconnect all attached network devices and peripherals, such as keyboard, mouse, and monitor from your computer.
- **5** Remove any media card and optical disc from your computer, if applicable.
- 6 Close the display and turn the computer over.

## Safety instructions

Use the following safety guidelines to protect your computer from potential damage and ensure your personal safety.

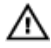

WARNING: Before working inside your computer, read the safety information that shipped with your computer. For more safety best practices, see the Regulatory Compliance home page at [www.dell.com/](http://www.dell.com/regulatory_compliance) [regulatory\\_compliance](http://www.dell.com/regulatory_compliance).

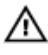

WARNING: Disconnect all power sources before opening the computer cover or panels. After you finish working inside the computer, replace all covers, panels, and screws before connecting to the electrical outlet.

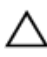

CAUTION: To avoid damaging the computer, ensure that the work surface is flat and clean.

<span id="page-10-0"></span>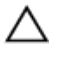

CAUTION: To avoid damaging the components and cards, handle them by their edges, and avoid touching pins and contacts.

CAUTION: You should only perform troubleshooting and repairs as authorized or directed by the Dell technical assistance team. Damage due to servicing that is not authorized by Dell is not covered by your warranty. See the safety instructions that shipped with the product or at [www.dell.com/](http://www.dell.com/regulatory_compliance) [regulatory\\_compliance](http://www.dell.com/regulatory_compliance).

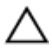

CAUTION: Before touching anything inside your computer, ground yourself by touching an unpainted metal surface, such as the metal at the back of the computer. While you work, periodically touch an unpainted metal surface to dissipate static electricity, which could harm internal components.

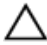

CAUTION: When you disconnect a cable, pull on its connector or on its pull tab, not on the cable itself. Some cables have connectors with locking tabs or thumb-screws that you must disengage before disconnecting the cable. When disconnecting cables, keep them evenly aligned to avoid bending any connector pins. When connecting cables, ensure that the ports and connectors are correctly oriented and aligned.

CAUTION: Press and eject any installed card from the media-card reader.

### Recommended tools

The procedures in this document may require the following tools:

- Phillips screwdriver
- Torx #5 (T5) screwdriver
- Plastic scribe

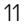

## <span id="page-11-0"></span>Screw list

The following table provides the list of screws that are used for securing different components to the computer.

#### Table 1. Screw list

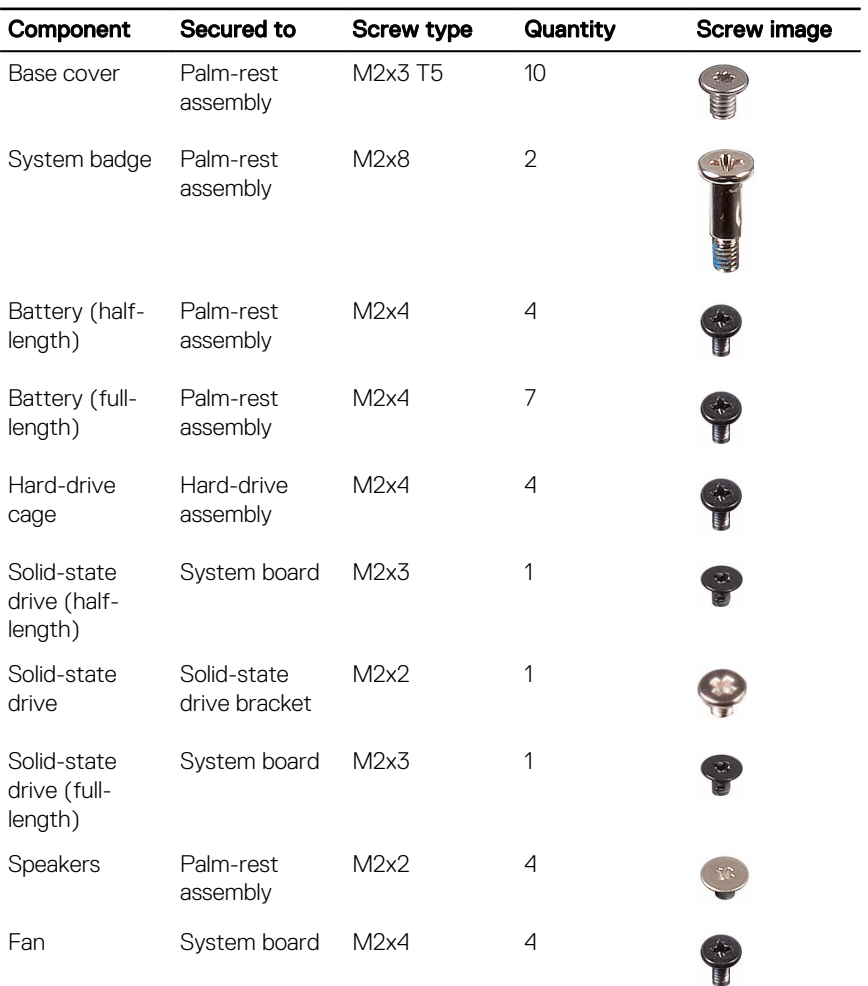

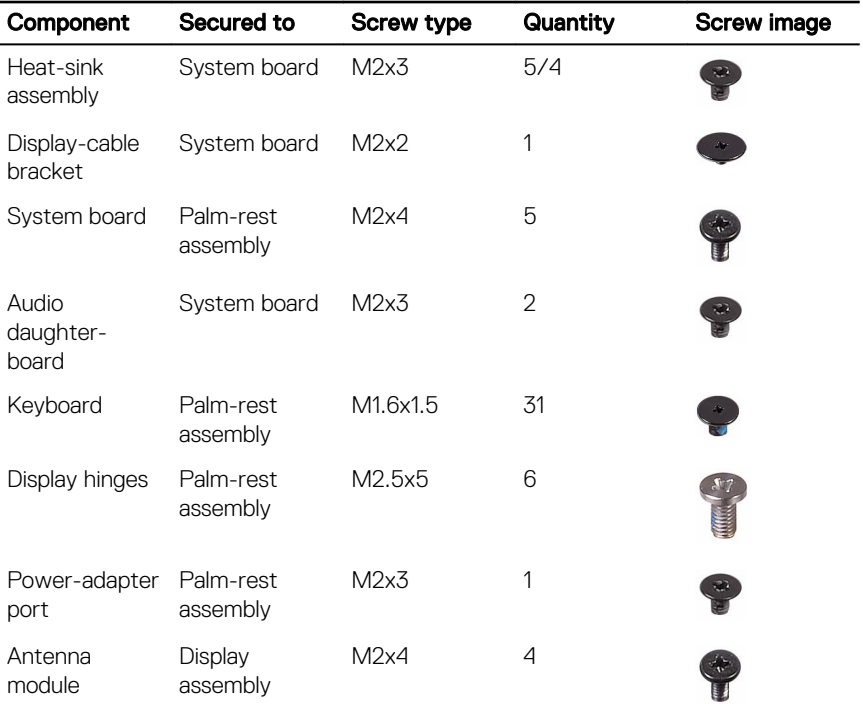

(del

# <span id="page-13-0"></span>After working inside your computer

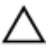

#### CAUTION: Leaving stray or loose screws inside your computer may severely damage your computer.

- 1 Replace all screws and ensure that no stray screws remain inside your computer.
- 2 Connect any external devices, peripherals, or cables you removed before working on your computer.
- **3** Replace any media cards, discs, or any other parts that you removed before working on your computer.
- 4 Connect your computer and all attached devices to their electrical outlets.
- **5** Turn on your computer.

# <span id="page-14-0"></span>Removing the base cover

WARNING: Before working inside your computer, read the safety  $\wedge$ information that shipped with your computer and follow the steps in **Before** [working inside your computer.](#page-9-0) After working inside your computer, follow the instructions in [After working inside your computer.](#page-13-0) For more safety best practices, see the Regulatory Compliance home page at [www.dell.com/](http://www.dell.com/regulatory_compliance) [regulatory\\_compliance](http://www.dell.com/regulatory_compliance).

### Procedure

- **1** Close the display, and turn the computer over.
- 2 Turn the system badge over and remove the two screws (M2x8) that secure the base cover to the palm-rest assembly.

**3** Remove the 10 screws (M2x3 T5) that secure the base cover to the palm-rest assembly.

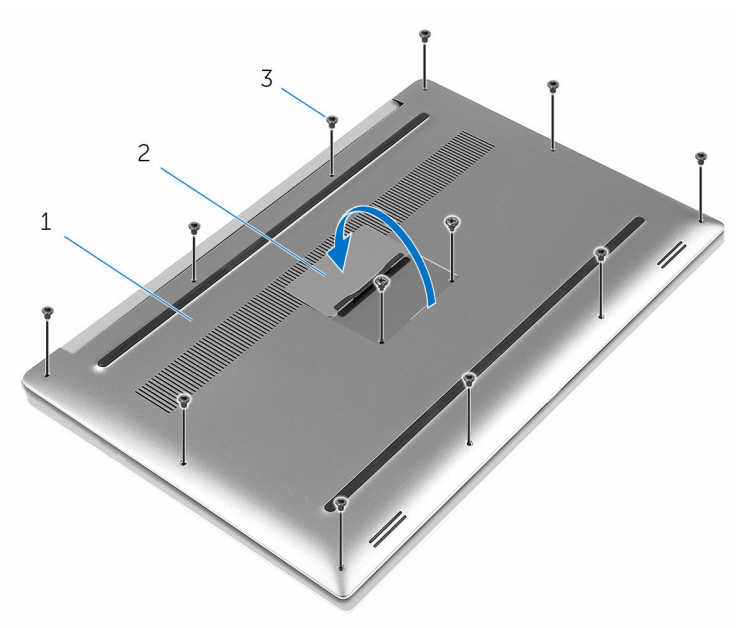

#### Figure 1. Removing the base cover

- 
- 1 base cover 2 system badge

DØ

3 screws (12)

4 Using a plastic scribe, gently pry the base cover off the palm-rest assembly.

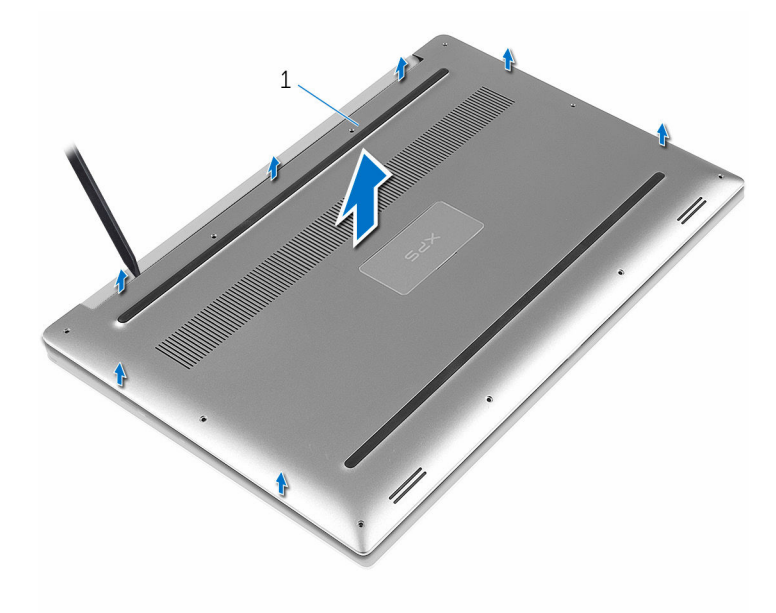

#### Figure 2. Prying the base cover off the computer base

1 base cover

DØ

# <span id="page-17-0"></span>Replacing the base cover

WARNING: Before working inside your computer, read the safety  $\wedge$ information that shipped with your computer and follow the steps in **Before** [working inside your computer.](#page-9-0) After working inside your computer, follow the instructions in [After working inside your computer.](#page-13-0) For more safety best practices, see the Regulatory Compliance home page at [www.dell.com/](http://www.dell.com/regulatory_compliance) [regulatory\\_compliance](http://www.dell.com/regulatory_compliance).

### **Procedure**

- 1 Place the base cover on the palm-rest assembly and snap it into place.
- 2 Replace the 10 screws (M2x3 T5) that secure the base cover to the palm-rest assembly.
- **3** Replace the two screws (M2x8) that secure the base cover to the palm-rest assembly.
- **4** Turn the system badge over, and snap it into place.
- **5** Turn the computer over.

# <span id="page-18-0"></span>Removing the battery (halflength)

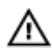

WARNING: Before working inside your computer, read the safety information that shipped with your computer and follow the steps in Before [working inside your computer.](#page-9-0) After working inside your computer, follow the instructions in [After working inside your computer.](#page-13-0) For more safety best practices, see the Regulatory Compliance home page at [www.dell.com/](http://www.dell.com/regulatory_compliance) [regulatory\\_compliance](http://www.dell.com/regulatory_compliance).

### **Prerequisites**

Remove the [base cover.](#page-14-0)

## **Procedure**

**DØ** 

- 1 Remove the four screws (M2x4) that secure the battery to the palm-rest assembly.
- 2 Disconnect the battery cable from the system board.

**3** Lift the battery off the palm-rest assembly.

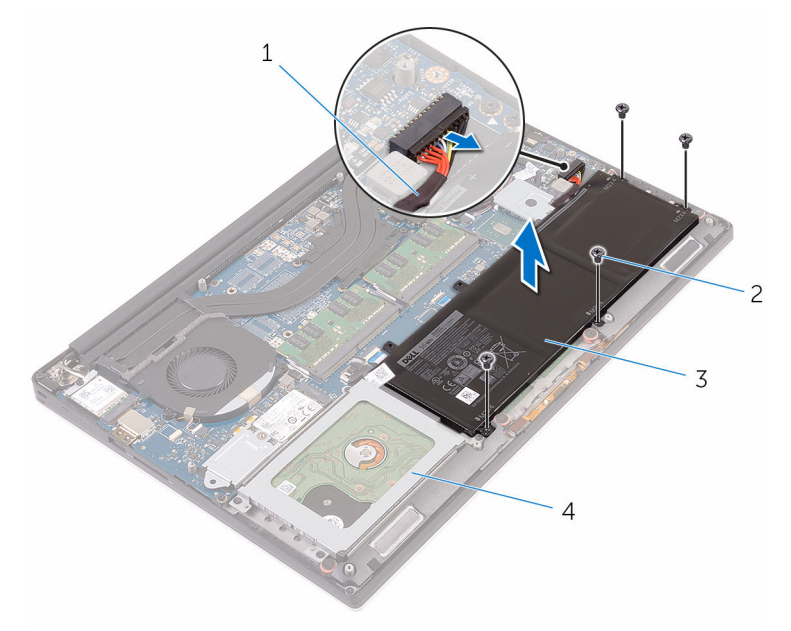

#### Figure 3. Removing the battery

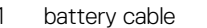

2 screws  $(4)$ 

- 
- 3 battery 4 palm-rest assembly
- **4** Turn the computer over, open the display, and press the power button for five seconds to ground the system board.

# <span id="page-20-0"></span>Replacing the battery (halflength)

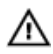

WARNING: Before working inside your computer, read the safety information that shipped with your computer and follow the steps in Before [working inside your computer.](#page-9-0) After working inside your computer, follow the instructions in [After working inside your computer.](#page-13-0) For more safety best practices, see the Regulatory Compliance home page at [www.dell.com/](http://www.dell.com/regulatory_compliance) [regulatory\\_compliance](http://www.dell.com/regulatory_compliance).

## Procedure

- 1 Align the screw holes on the battery with the screw holes on the palm-rest assembly.
- 2 Replace the four screws (M2x4) that secure the battery to the palm-rest assembly.
- 3 Connect the battery cable to the system board.

### Post-requisites

Replace the [base cover](#page-17-0).

**DEA** 

# <span id="page-21-0"></span>Removing the battery (fulllength)

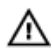

WARNING: Before working inside your computer, read the safety information that shipped with your computer and follow the steps in Before [working inside your computer.](#page-9-0) After working inside your computer, follow the instructions in [After working inside your computer.](#page-13-0) For more safety best practices, see the Regulatory Compliance home page at [www.dell.com/](http://www.dell.com/regulatory_compliance) [regulatory\\_compliance](http://www.dell.com/regulatory_compliance).

### **Prerequisites**

Remove the [base cover.](#page-14-0)

## **Procedure**

- 1 Remove the seven screws (M2x4) that secure the battery to the palm-rest assembly.
- 2 Disconnect the battery cable from the system board.

**3** Lift the battery off the palm-rest assembly.

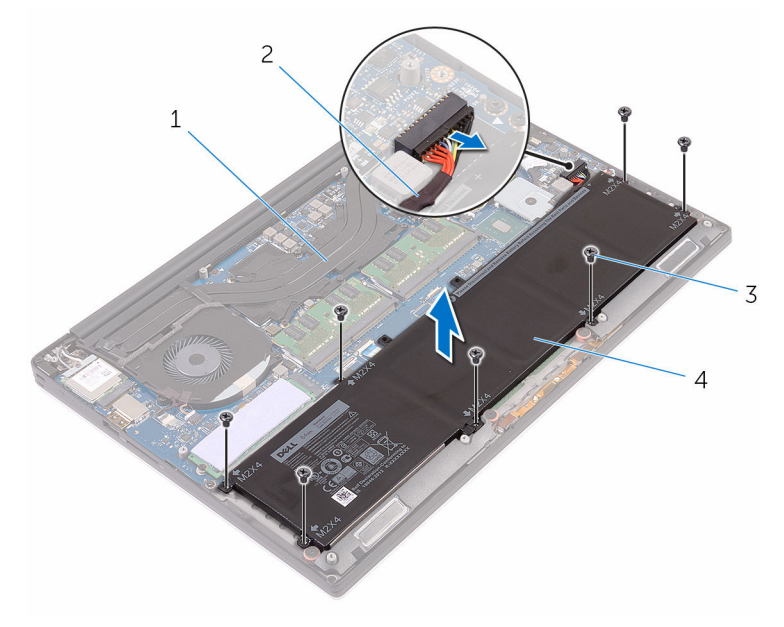

#### Figure 4. Removing the battery

DØ

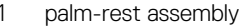

- 3 screws (7) 4 battery
- 2 battery cable
	-
- **4** Turn the computer over, open the display, and press the power button for five seconds to ground the system board.

# <span id="page-23-0"></span>Replacing the battery (fulllength)

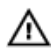

WARNING: Before working inside your computer, read the safety information that shipped with your computer and follow the steps in Before [working inside your computer.](#page-9-0) After working inside your computer, follow the instructions in [After working inside your computer.](#page-13-0) For more safety best practices, see the Regulatory Compliance home page at [www.dell.com/](http://www.dell.com/regulatory_compliance) [regulatory\\_compliance](http://www.dell.com/regulatory_compliance).

## Procedure

- 1 Align the screw holes on the battery with the screw holes on the palm-rest assembly.
- 2 Replace the seven screws (M2x4) that secure the battery to the palm-rest assembly.
- 3 Connect the battery cable to the system board.

### Post-requisites

Replace the [base cover](#page-17-0).

# <span id="page-24-0"></span>Removing the hard drive

WARNING: Before working inside your computer, read the safety W. information that shipped with your computer and follow the steps in Before [working inside your computer.](#page-9-0) After working inside your computer, follow the instructions in [After working inside your computer.](#page-13-0) For more safety best practices, see the Regulatory Compliance home page at [www.dell.com/](http://www.dell.com/regulatory_compliance) [regulatory\\_compliance](http://www.dell.com/regulatory_compliance).

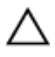

CAUTION: Hard drives are fragile. Exercise care when handling the hard drive.

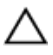

CAUTION: To avoid data loss, do not remove the hard drive while the computer is in sleep or on state.

## **Prerequisites**

- **1** Remove the [base cover.](#page-14-0)
- 2 Remove the [battery \(half-length\)](#page-30-0) or the [battery \(full-length\)](#page-21-0).

## Procedure

1 Remove the four screws (M2x4) that secure the hard-drive cage to the palmrest assembly.

**2** Lift the hard-drive cage off the hard-drive assembly.

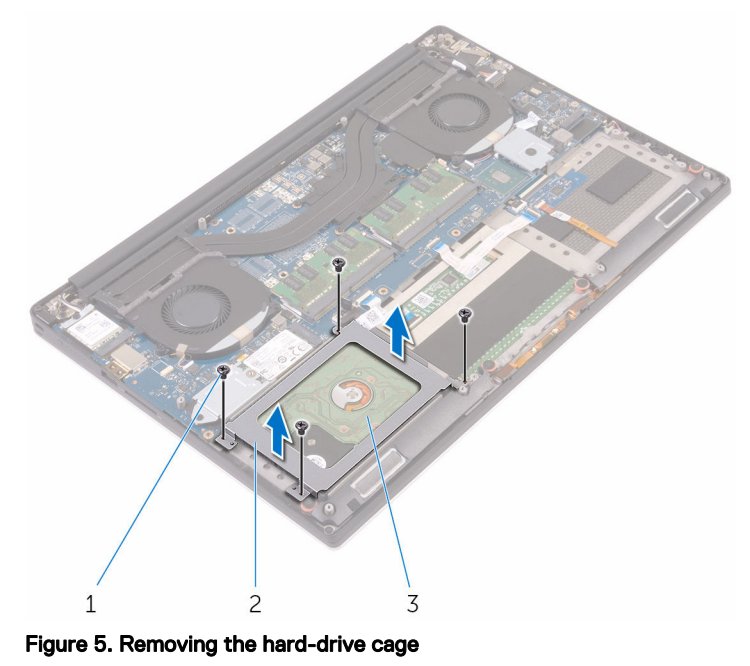

- 
- 1 screws (4) 2 hard-drive cage
- 3 hard-drive assembly
- 3 Using the pull tab disconnect the hard-drive cable from the system board.

4 Lift the hard-drive assembly off the palm-rest assembly.

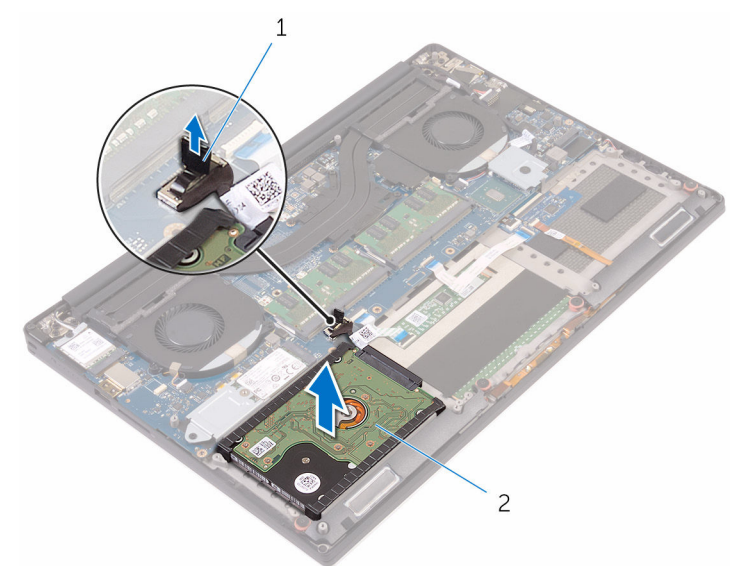

#### Figure 6. Disconnecting the hard-drive cable from the system board

DØ

1 pull tab 2 hard-drive assembly

**5** Disconnect the hard-drive interposer from the hard-drive assembly.

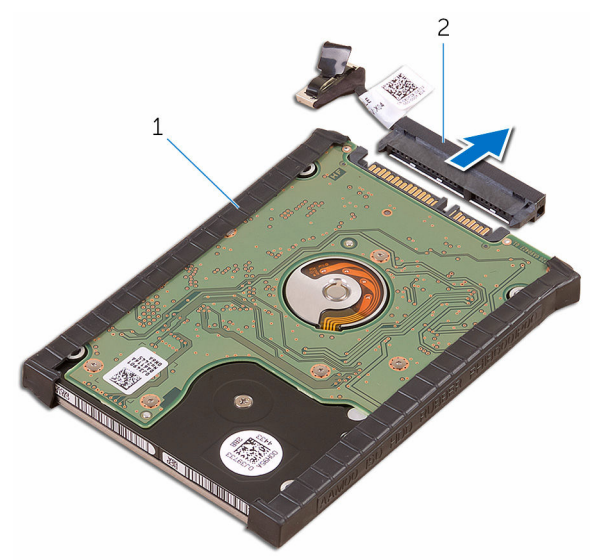

#### Figure 7. Disconnecting the hard-drive interposer from the hard-drive assembly

- 
- 1 hard-drive assembly 2 hard-drive interposer

DØ

**6** Remove the hard-drive covers away from the hard drive.

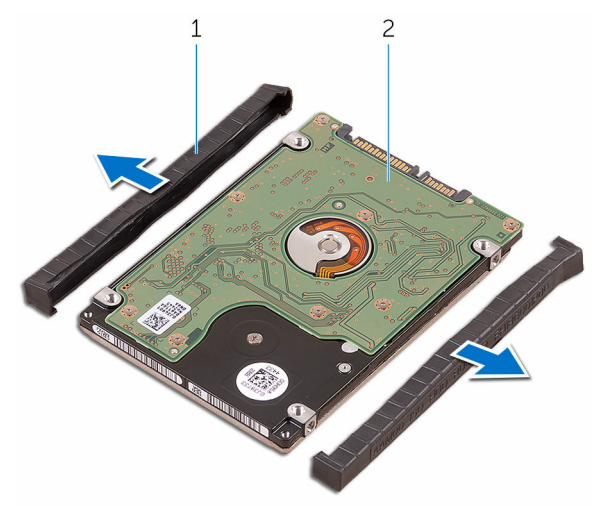

#### Figure 8. Removing the hard-drive cover

DØ

1 hard-drive covers (2) 2 hard drive

# <span id="page-29-0"></span>Replacing the hard drive

WARNING: Before working inside your computer, read the safety ΛN. information that shipped with your computer and follow the steps in [Before](#page-9-0)  [working inside your computer.](#page-9-0) After working inside your computer, follow the instructions in [After working inside your computer.](#page-13-0) For more safety best practices, see the Regulatory Compliance home page at [www.dell.com/](http://www.dell.com/regulatory_compliance) [regulatory\\_compliance](http://www.dell.com/regulatory_compliance).

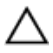

CAUTION: Hard drives are fragile. Exercise care when handling the hard drive.

## Procedure

- **1** Replace the hard-drive covers on the hard drive.
- 2 Connect the hard-drive interposer to the hard-drive assembly.
- **3** Place the hard-drive assembly on the palm-rest assembly.
- 4 Connect the hard-drive cable to the system board.
- 5 Align the screw holes on the hard-drive cage with the screw holes on the harddrive assembly.
- 6 Replace the four screws (M2x4) screws that secure the hard-drive cage to the palm-rest assembly.

## Post-requisites

- 1 Replace the [battery \(half-length\)](#page-20-0) or the [battery \(full-length\).](#page-23-0)
- 2 Replace the [base cover](#page-17-0).

# <span id="page-30-0"></span>Removing the solid-state drive (half-length)

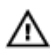

WARNING: Before working inside your computer, read the safety information that shipped with your computer and follow the steps in Before [working inside your computer.](#page-9-0) After working inside your computer, follow the instructions in [After working inside your computer.](#page-13-0) For more safety best practices, see the Regulatory Compliance home page at [www.dell.com/](http://www.dell.com/regulatory_compliance) [regulatory\\_compliance](http://www.dell.com/regulatory_compliance).

### **Prerequisites**

- **1** Remove the [base cover.](#page-14-0)
- 2 Remove the battery (half-length) or the [battery \(full-length\)](#page-21-0).

## Procedure

1 Remove the screw (M2x3) that secures the solid-state drive assembly to the system board.

2 Lift and slide the solid-state drive assembly from the system board.

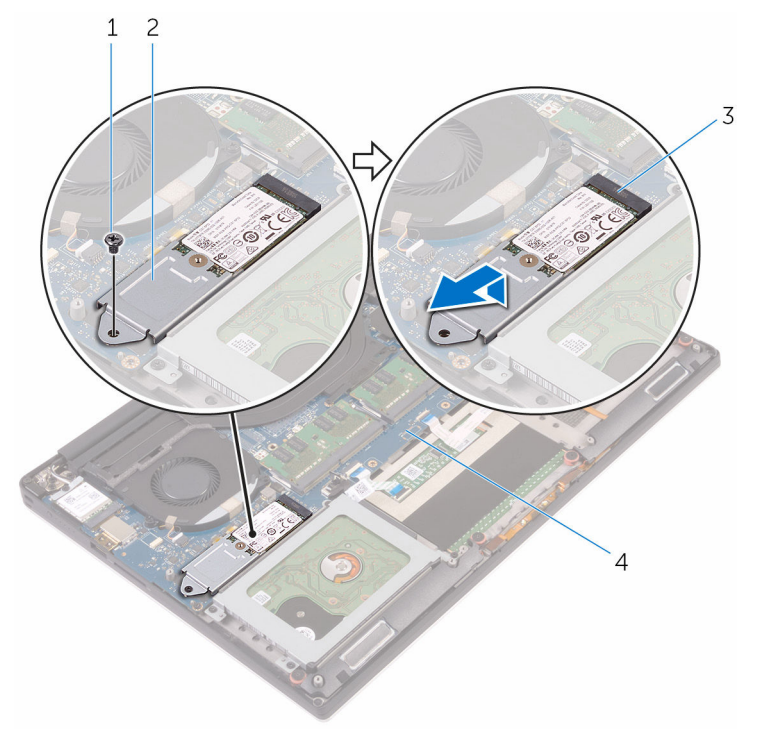

#### Figure 9. Removing the solid-state drive assembly

- 
- 3 solid-state drive slot 4 system board
- 1 screw 2 solid-state drive assembly
	-

**3** Turn the solid-state drive assembly over, then remove the screw ( $M2x2$ ) that secures the solid-state drive to the solid-state drive bracket.

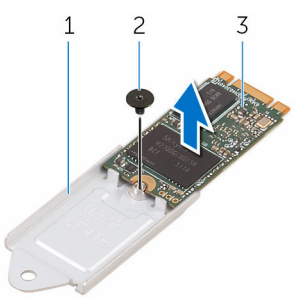

#### Figure 10. Removing the solid-state drive bracket

- 1 solid-state drive bracket 2 screw
- 3 solid-state drive
- 4 Lift the solid-state drive off the solid-state drive bracket.

# <span id="page-33-0"></span>Replacing the solid-state drive (half-length)

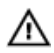

WARNING: Before working inside your computer, read the safety information that shipped with your computer and follow the steps in [Before](#page-9-0)  [working inside your computer.](#page-9-0) After working inside your computer, follow the instructions in [After working inside your computer.](#page-13-0) For more safety best practices, see the Regulatory Compliance home page at [www.dell.com/](http://www.dell.com/regulatory_compliance) [regulatory\\_compliance](http://www.dell.com/regulatory_compliance).

## Procedure

- 1 Align the screw hole on the solid-state drive bracket with the screw hole on the solid-state drive.
- 2 Replace the screw (M2x2) that secures the solid-state drive to the solid-state drive bracket.
- **3** Align the notches on the solid-state drive assembly with the tabs in the solidstate drive slot.
- 4 Slide the solid-state drive assembly at an angle into the solid-state drive slot.
- 5 Press the other end of the solid-state drive down and replace the screw (M2x3) that secures the solid-state drive to the system board.

## Post-requisites

- Replace the [battery \(half-length\)](#page-20-0) or the [battery \(full-length\).](#page-23-0)
- 2 Replace the [base cover](#page-17-0).

# <span id="page-34-0"></span>Removing the solid-state drive (full-length)

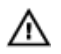

WARNING: Before working inside your computer, read the safety information that shipped with your computer and follow the steps in Before [working inside your computer.](#page-9-0) After working inside your computer, follow the instructions in [After working inside your computer.](#page-13-0) For more safety best practices, see the Regulatory Compliance home page at [www.dell.com/](http://www.dell.com/regulatory_compliance) [regulatory\\_compliance](http://www.dell.com/regulatory_compliance).

### **Prerequisites**

- **1** Remove the [base cover.](#page-14-0)
- 2 Remove the [battery \(half-length\)](#page-30-0) or the [battery \(full-length\)](#page-21-0).

## Procedure

1 Remove the screw (M2x3) that secures the solid-state drive to the system board.

2 Lift and slide the solid-state drive from the system board.

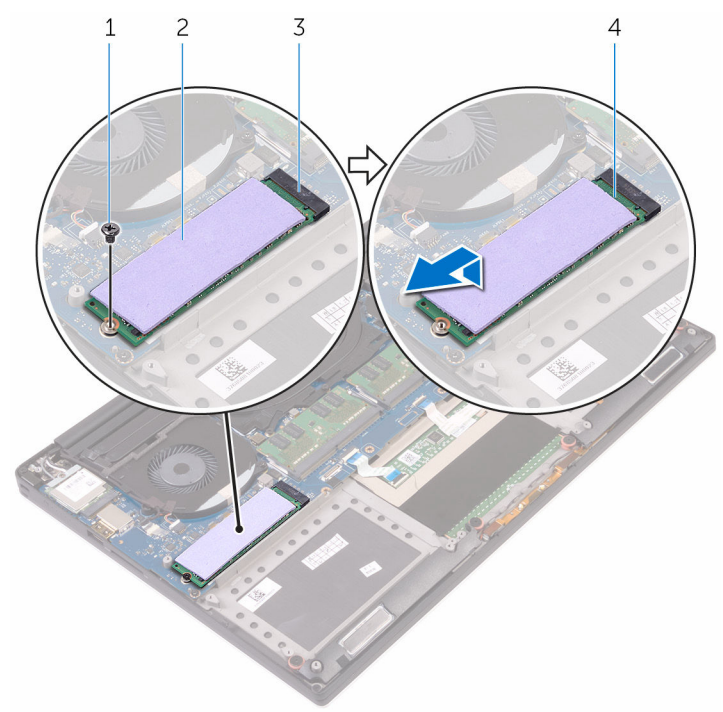

#### Figure 11. Removing the solid-state drive

- 
- 3 solid-state drive slot 4 solid-state drive
- 1 screw 2 thermal pad
	-

DØ
**3** Peel the thermal pad off the solid-state drive.

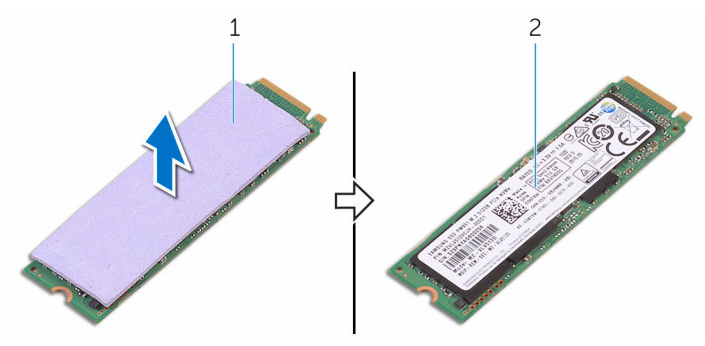

Figure 12. Removing the thermal pad

- 
- 1 thermal pad 2 solid-state drive

## <span id="page-37-0"></span>Replacing the solid-state drive (full-length)

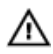

WARNING: Before working inside your computer, read the safety information that shipped with your computer and follow the steps in Before [working inside your computer.](#page-9-0) After working inside your computer, follow the instructions in [After working inside your computer.](#page-13-0) For more safety best practices, see the Regulatory Compliance home page at [www.dell.com/](http://www.dell.com/regulatory_compliance) [regulatory\\_compliance](http://www.dell.com/regulatory_compliance).

## Procedure

- 1 Adhere the thermal pad to the solid-state drive.
- 2 Slide the solid-state drive at an angle into the solid-state drive slot.
- 3 Press the other end of the solid-state drive down and replace the screw (M2x3) that secures the solid-state drive to the system board.

- 1 Replace the [battery \(half-length\)](#page-20-0) or the [battery \(full-length\).](#page-23-0)
- 2 Replace the [base cover](#page-17-0).

## Removing the speakers

WARNING: Before working inside your computer, read the safety ΛN. information that shipped with your computer and follow the steps in **Before** [working inside your computer.](#page-9-0) After working inside your computer, follow the instructions in [After working inside your computer.](#page-13-0) For more safety best practices, see the Regulatory Compliance home page at [www.dell.com/](http://www.dell.com/regulatory_compliance) [regulatory\\_compliance](http://www.dell.com/regulatory_compliance).

### **Prerequisites**

- **1** Remove the [base cover.](#page-14-0)
- **2** Remove the [battery \(half-length\)](#page-30-0) or the [battery \(full-length\)](#page-21-0).

## Procedure

- 1 Disconnect the speaker cable from the system board.
- 2 Note the speaker-cable routing and remove the cable from the routing guides.
- **3** Remove the four screws (M2x2) that secure the speakers to the palm-rest assembly.

4 Lift the speakers, along with the speaker cable, off the palm-rest assembly.

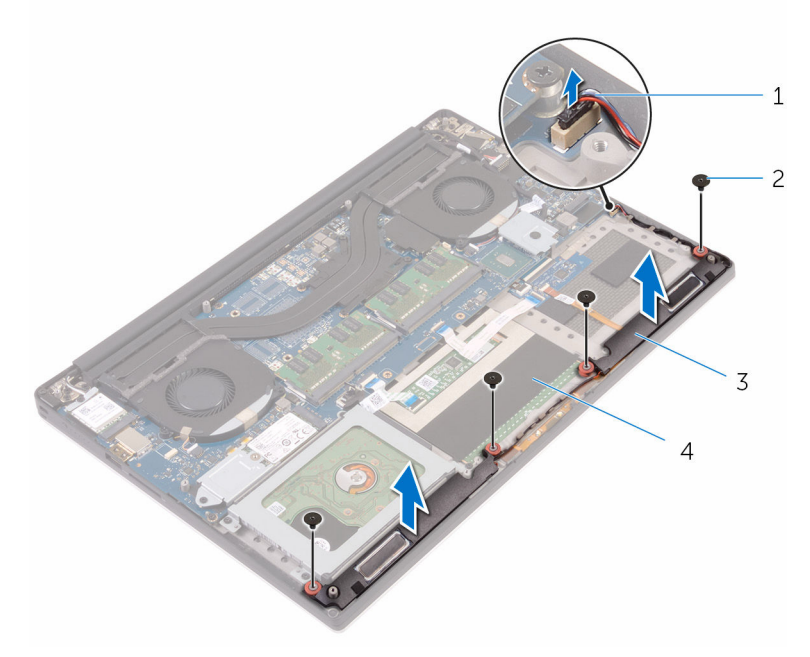

#### Figure 13. Removing the speakers

- 1 speaker cable 2 screws (4)
- 
- 
- 3 speakers (2) 4 palm-rest assembly

DØ

# Replacing the speakers

WARNING: Before working inside your computer, read the safety W. information that shipped with your computer and follow the steps in Before [working inside your computer.](#page-9-0) After working inside your computer, follow the instructions in [After working inside your computer.](#page-13-0) For more safety best practices, see the Regulatory Compliance home page at [www.dell.com/](http://www.dell.com/regulatory_compliance) [regulatory\\_compliance](http://www.dell.com/regulatory_compliance).

### Procedure

- 1 Using the alignment posts, place the speakers on the palm-rest assembly.
- **2** Replace the four screws (M2x2) that secure the speakers to the palm-rest assembly.
- **3** Route the speaker cables through the routing guides on the palm-rest assembly.
- 4 Connect the speaker cable to the system board.

- 1 Replace the [battery \(half-length\)](#page-20-0) or the [battery \(full-length\).](#page-23-0)
- 2 Replace the [base cover](#page-17-0).

## <span id="page-41-0"></span>Removing the wireless card

WARNING: Before working inside your computer, read the safety information that shipped with your computer and follow the steps in **Before** [working inside your computer.](#page-9-0) After working inside your computer, follow the instructions in [After working inside your computer.](#page-13-0) For more safety best practices, see the Regulatory Compliance home page at [www.dell.com/](http://www.dell.com/regulatory_compliance) [regulatory\\_compliance](http://www.dell.com/regulatory_compliance).

### **Prerequisites**

- **1** Remove the [base cover.](#page-14-0)
- 2 Remove the [battery \(half-length\)](#page-30-0) or the [battery \(full-length\)](#page-21-0).

## **Procedure**

- 1 Loosen the captive screw that secures the wireless-card bracket to the wireless card.
- 2 Lift the wireless-card bracket off the wireless card.
- 3 Disconnect the antenna cables from the wireless card.

4 Slide and remove the wireless card out of the wireless-card slot.

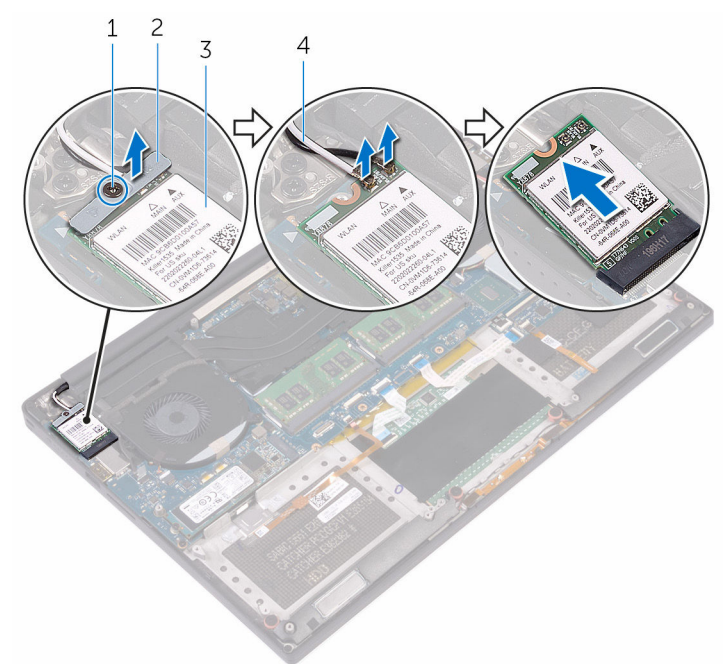

#### Figure 14. Removing the wireless card

- 
- 

DØ

- 1 captive screw 2 wireless-card bracket
- 3 wireless card 4 antenna cables (2)

# <span id="page-43-0"></span>Replacing the wireless card

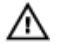

WARNING: Before working inside your computer, read the safety information that shipped with your computer and follow the steps in **Before** [working inside your computer.](#page-9-0) After working inside your computer, follow the instructions in [After working inside your computer.](#page-13-0) For more safety best practices, see the Regulatory Compliance home page at [www.dell.com/](http://www.dell.com/regulatory_compliance) [regulatory\\_compliance](http://www.dell.com/regulatory_compliance).

### Procedure

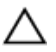

#### CAUTION: To avoid damage to the wireless card, do not place any cables under it.

- 1 Align the notch on the wireless card with the tab on the wireless-card slot and slide the card into the slot.
- 2 Connect the antenna cables to the wireless card. The following table provides the antenna-cable color scheme for the wireless card supported by your computer:

#### Table 2. Antenna-cable color scheme

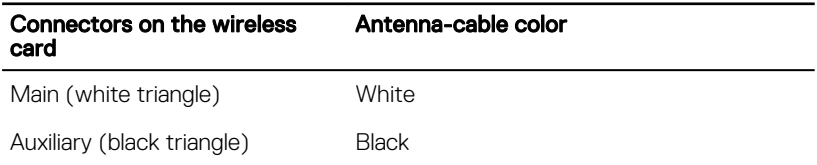

**3** Align the screw hole on the wireless-card bracket with the screw-hole on the wireless card.

4 Tighten the captive screw that secures the wireless-card bracket to the wireless card.

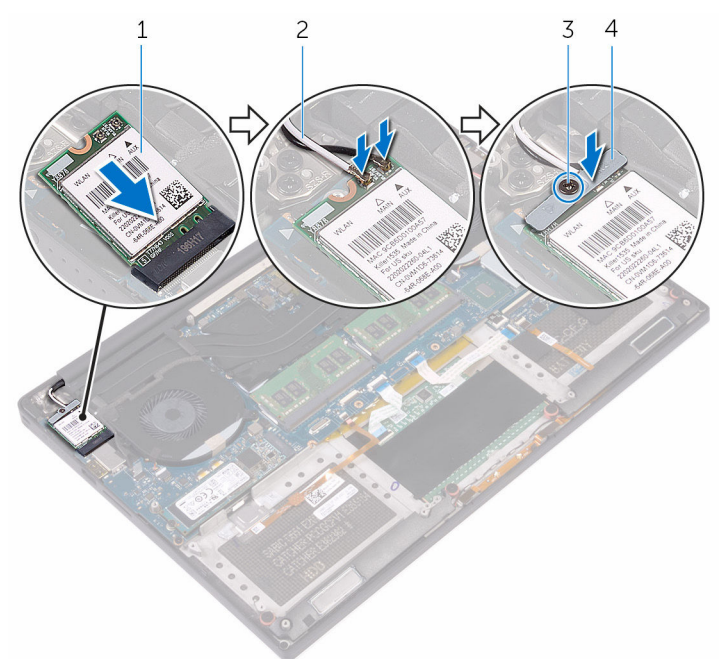

#### Figure 15. Replacing the wireless card

- 
- 
- 1 wireless card 2 antenna cables (2)
- 3 captive screw 4 wireless-card bracket

- 1 Replace the [battery \(half-length\)](#page-20-0) or the [battery \(full-length\).](#page-23-0)
- 2 Replace the [base cover](#page-17-0).

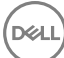

## <span id="page-45-0"></span>Removing the fans

W.

WARNING: Before working inside your computer, read the safety information that shipped with your computer and follow the steps in [Before](#page-9-0)  [working inside your computer.](#page-9-0) After working inside your computer, follow the instructions in [After working inside your computer.](#page-13-0) For more safety best practices, see the Regulatory Compliance home page at [www.dell.com/](http://www.dell.com/regulatory_compliance) [regulatory\\_compliance](http://www.dell.com/regulatory_compliance).

## **Prerequisites**

- **1** Remove the [base cover.](#page-14-0)
- **2** Remove the [battery \(half-length\)](#page-30-0) or the [battery \(full-length\)](#page-21-0).

### Procedure

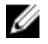

#### NOTE: The touch-screen cable is available only on laptop configurations with touch displays.

- 1 Remove the two screws (M2x4) that secure the video fan (JFAN\_2) to the system board.
- 2 Disconnect the touch-screen cable from the system board.
- 3 Peel off the tape that secures the touch-screen cable to the video fan (JFAN\_2).
- 4 Note the routing of the touch-screen cable and remove the cable from the routing guides on the video fan (JFAN\_2).
- **5** Disconnect the video fan (JFAN\_2) cable from the system board.

**6** Lift the video fan (JFAN\_2) away from the palm-rest assembly.

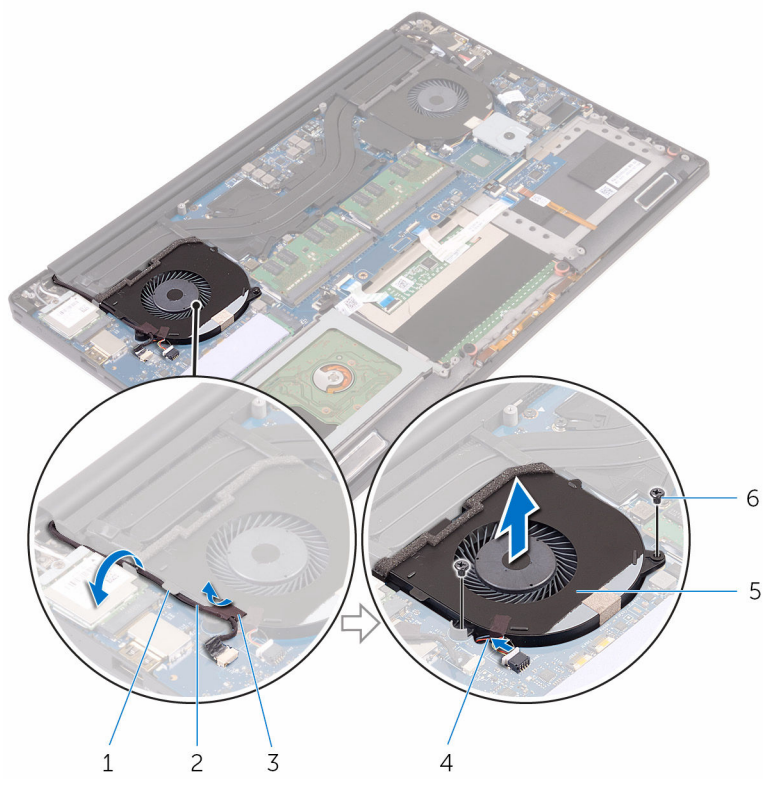

#### Figure 16. Removing the video fan

- 1 routing guide 2 touch-screen cable (optional)
- 3 tape 4 fan cable
- 5 video fan (JFAN\_2) 6 screws (2)
- -
- 7 Remove the two screws (M2x4) that secure the processor fan (JFAN\_1) to the system board.
- 8 Note the routing of the display cable and remove the cable from the processor fan (JFAN\_1).
- 9 Disconnect the processor fan (JFAN\_1) cable from the system board.

10 Lift the processor fan (JFAN\_1) away from the palm-rest assembly.

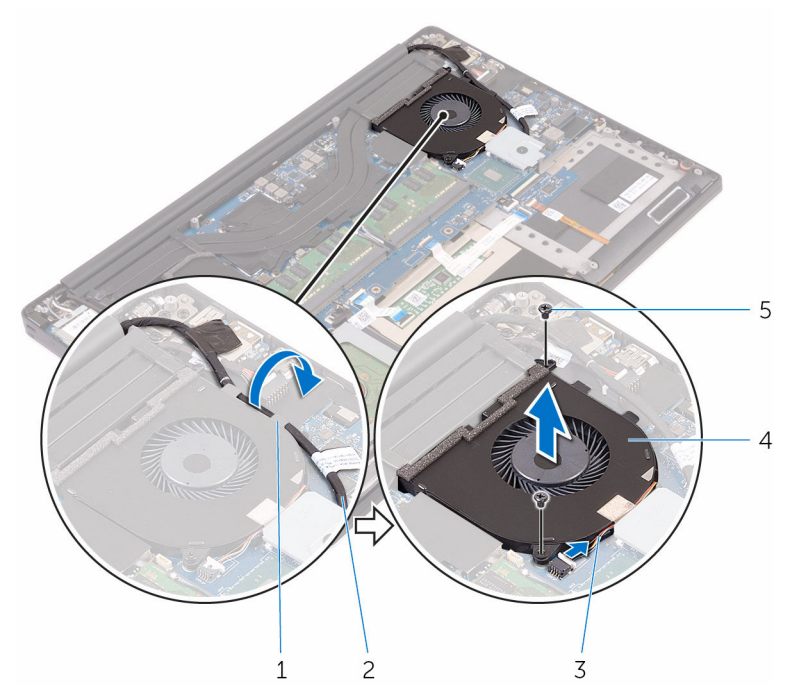

#### Figure 17. Removing the processor fan

- 1 routing guide 2 display cable
- 
- 5 screws (2)
- 
- 3 fan cable 4 processor fan (JFAN\_1)

DØ

# <span id="page-48-0"></span>Replacing the fans

WARNING: Before working inside your computer, read the safety information that shipped with your computer and follow the steps in [Before](#page-9-0)  [working inside your computer.](#page-9-0) After working inside your computer, follow the instructions in [After working inside your computer.](#page-13-0) For more safety best practices, see the Regulatory Compliance home page at [www.dell.com/](http://www.dell.com/regulatory_compliance) [regulatory\\_compliance](http://www.dell.com/regulatory_compliance).

### Procedure

- 1 Align the screw holes on the processor fan (JFAN\_1) with the screw holes on the palm-rest assembly.
- **2** Connect the processor fan (JFAN\_1) cable to the system board.
- 3 Route the display cable through the routing guides on the processor fan (JFAN\_1).
- 4 Replace the two screws (M2x4) that secure the processor fan (JFAN\_1) to the system board.
- 5 Align the screw holes on the video fan (JFAN\_2) with the screw holes on the palm-rest assembly.
- **6** Connect the video fan (JFAN<sub>-2</sub>) cable to the system board.
- **7** Route the touch-screen cable through the routing guides on the video fan (JFAN\_2).
- 8 Adhere the tape that secures the touch-screen cable to the video fan (JFAN\_2).
- **9** Connect the display cable to the system board.
- **10** Replace the two screws (M2x4) that secure the video fan (JFAN 2) to the system board.

- 1 Replace the [battery \(half-length\)](#page-20-0) or the [battery \(full-length\).](#page-23-0)
- 2 Replace the [base cover](#page-17-0).

## <span id="page-49-0"></span>Removing the heat-sink assembly

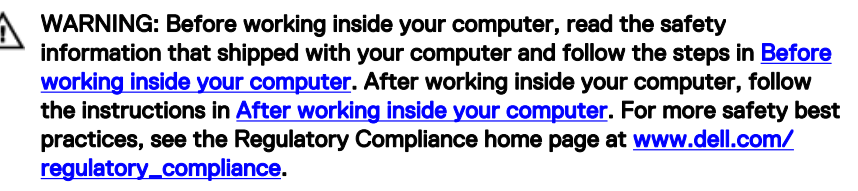

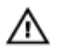

WARNING: The heat sink may become hot during normal operation. Allow sufficient time for the heat sink to cool before you touch it.

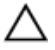

CAUTION: For maximum cooling of the processor, do not touch the heat transfer areas on the heat sink. The oils in your skin can reduce the heat transfer capability of the thermal grease.

### **Prerequisites**

- **1** Remove the [base cover.](#page-14-0)
- 2 Remove the [battery \(half-length\)](#page-30-0) or the [battery \(full-length\)](#page-21-0).

## **Procedure**

1 Remove the five screws (M2x3) that secure the heat-sink assembly to the system board.

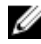

NOTE: Depending on the configuration ordered, some configurations may have four screws (M2x3).

2 Lift the heat-sink assembly off the system board.

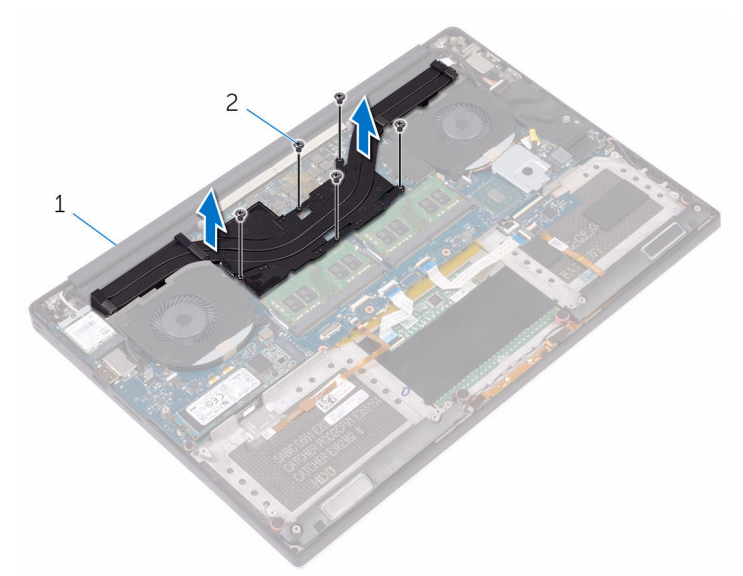

#### Figure 18. Removing the heat-sink assembly

- 1 heat-sink assembly 2 screws (5/4)
	-

# <span id="page-51-0"></span>Replacing the heat-sink assembly

WARNING: Before working inside your computer, read the safety  $\wedge$ information that shipped with your computer and follow the steps in [Before](#page-9-0)  [working inside your computer.](#page-9-0) After working inside your computer, follow the instructions in [After working inside your computer.](#page-13-0) For more safety best practices, see the Regulatory Compliance home page at [www.dell.com/](http://www.dell.com/regulatory_compliance) [regulatory\\_compliance](http://www.dell.com/regulatory_compliance).

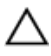

CAUTION: Incorrect alignment of the heat sink can damage the system board and processor.

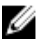

NOTE: The original thermal grease can be reused if the original system board and fan are reinstalled together. If either the system board or the fan is replaced, use the thermal pad provided in the kit to ensure that thermal conductivity is achieved.

### Procedure

- 1 Align the screw holes on the heat-sink assembly with the screw holes on the system board.
- 2 Replace the five screws (M2x3) that secure the heat-sink assembly to the system board.

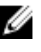

NOTE: Depending on the configuration ordered, some configurations may have four screws (M2x3).

- 1 Replace the [battery \(half-length\)](#page-20-0) or the [battery \(full-length\).](#page-23-0)
- 2 Replace the [base cover](#page-17-0).

# <span id="page-52-0"></span>Removing the memory modules

WARNING: Before working inside your computer, read the safety W. information that shipped with your computer and follow the steps in **Before** [working inside your computer.](#page-9-0) After working inside your computer, follow the instructions in [After working inside your computer.](#page-13-0) For more safety best practices, see the Regulatory Compliance home page at [www.dell.com/](http://www.dell.com/regulatory_compliance) [regulatory\\_compliance](http://www.dell.com/regulatory_compliance).

### **Prerequisites**

- **1** Remove the [base cover.](#page-14-0)
- 2 Remove the [battery \(half-length\)](#page-30-0) or the [battery \(full-length\)](#page-21-0).

## **Procedure**

1 Using your fingertips, spread apart the securing clips on each end of the memory-module slot until the memory module pops up.

2 Slide and remove the memory module from the memory-module slot.

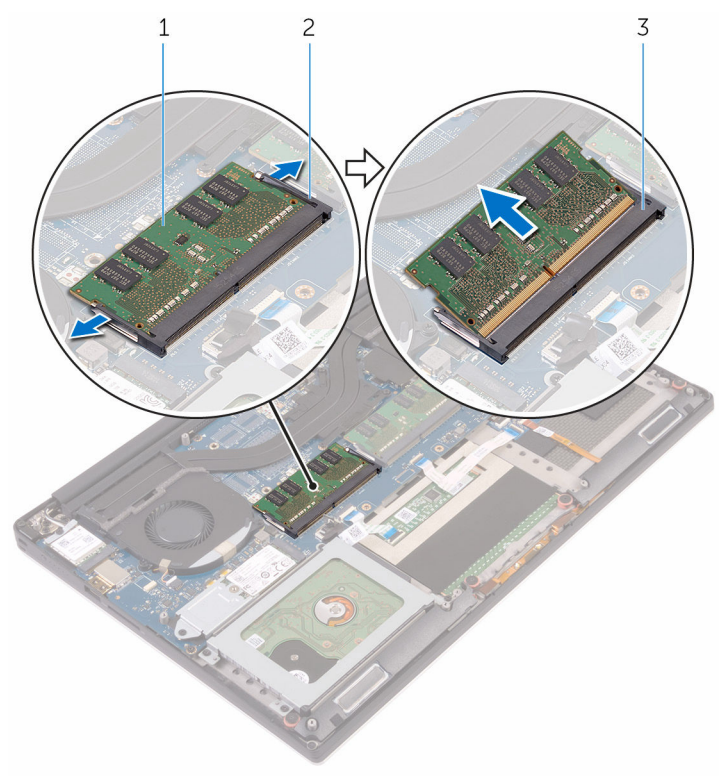

#### Figure 19. Removing the memory modules

- 
- 1 memory module 2 securing clips (2)
- 3 memory-module slot

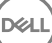

# <span id="page-54-0"></span>Replacing the memory modules

WARNING: Before working inside your computer, read the safety  $\wedge$ information that shipped with your computer and follow the steps in **Before** [working inside your computer.](#page-9-0) After working inside your computer, follow the instructions in [After working inside your computer.](#page-13-0) For more safety best practices, see the Regulatory Compliance home page at [www.dell.com/](http://www.dell.com/regulatory_compliance) [regulatory\\_compliance](http://www.dell.com/regulatory_compliance).

### Procedure

1 Align the notch on the memory module with the tab on the memory-module slot.

2 Slide the memory module firmly into the slot at an angle and gently press the memory module down until it clicks into place.

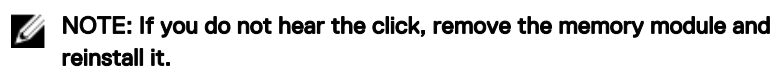

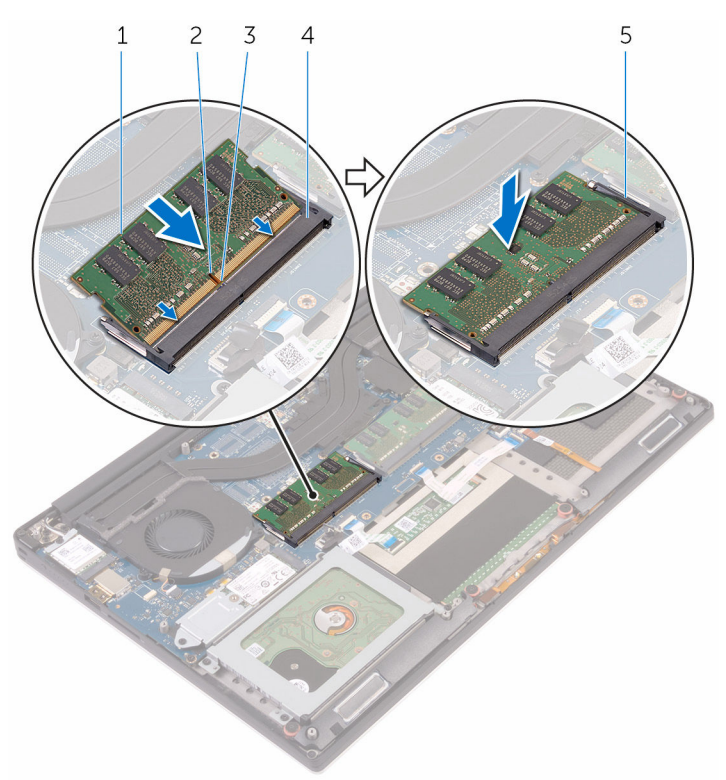

#### Figure 20. Replacing the memory modules

- 1 memory module 2 notch
- 
- 5 securing clips

## Post-requisites

1 Replace the [battery \(half-length\)](#page-20-0) or the [battery \(full-length\).](#page-23-0)

- 
- 3 tab 4 memory-module slot

2 Replace the **base cover**.

## <span id="page-57-0"></span>Removing the system board

WARNING: Before working inside your computer, read the safety ΛN. information that shipped with your computer and follow the steps in [Before](#page-9-0)  [working inside your computer.](#page-9-0) After working inside your computer, follow the instructions in [After working inside your computer.](#page-13-0) For more safety best practices, see the Regulatory Compliance home page at [www.dell.com/](http://www.dell.com/regulatory_compliance) [regulatory\\_compliance](http://www.dell.com/regulatory_compliance).

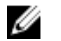

NOTE: Your computer's Service Tag is stored in the system board. You must enter the Service Tag in the BIOS setup program after you replace the system board.

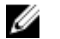

NOTE: Replacing the system board removes any changes you have made to the BIOS using the BIOS setup program. You must make the appropriate changes again after you replace the system board.

NOTE: Before disconnecting the cables from the system board, note the Ø location of the connectors so that you can reconnect the cables correctly after you replace the system board.

### **Prerequisites**

- 1 Remove the [base cover.](#page-14-0)
- 2 Remove the [battery \(half-length\)](#page-30-0) or the [battery \(full-length\)](#page-21-0).
- **3** Remove the [wireless card](#page-41-0).
- 4 Remove the [hard drive](#page-24-0).
- **5** Remove the [solid-state drive \(half-length\)](#page-30-0) or the [solid-state drive \(full-length\).](#page-34-0)
- **6** Remove the [fans](#page-45-0).
- **7** Remove the [heat-sink assembly.](#page-49-0)
- 8 Remove the [memory modules.](#page-52-0)

## Procedure

#### NOTE: The touch-screen cable is available only on laptop configurations Ø with touch displays.

- 1 Remove the screw (M2x2) that secures the display-cable bracket to the system board.
- 2 Lift the solid-state drive bracket to access the display cable.
- **3** Disconnect the display cable from the system board.

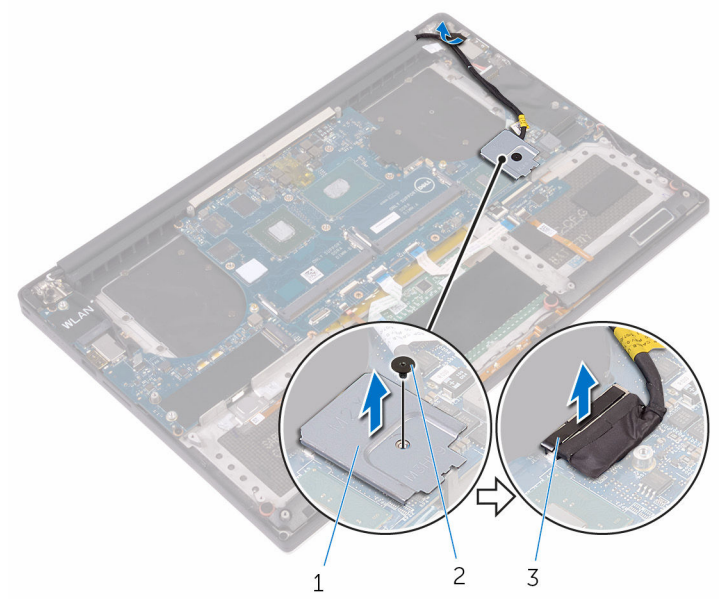

#### Figure 21. Disconnecting the display cable

- 1 display-cable bracket 2 screw
- 3 display cable
- 4 Disconnect the power-adapter port cable, speaker cable, keyboard-control board cable, touch-pad cable and fingerprint reader cable from the system board.

5 Peel off the tape and disconnect the touch-screen cable from the system board.

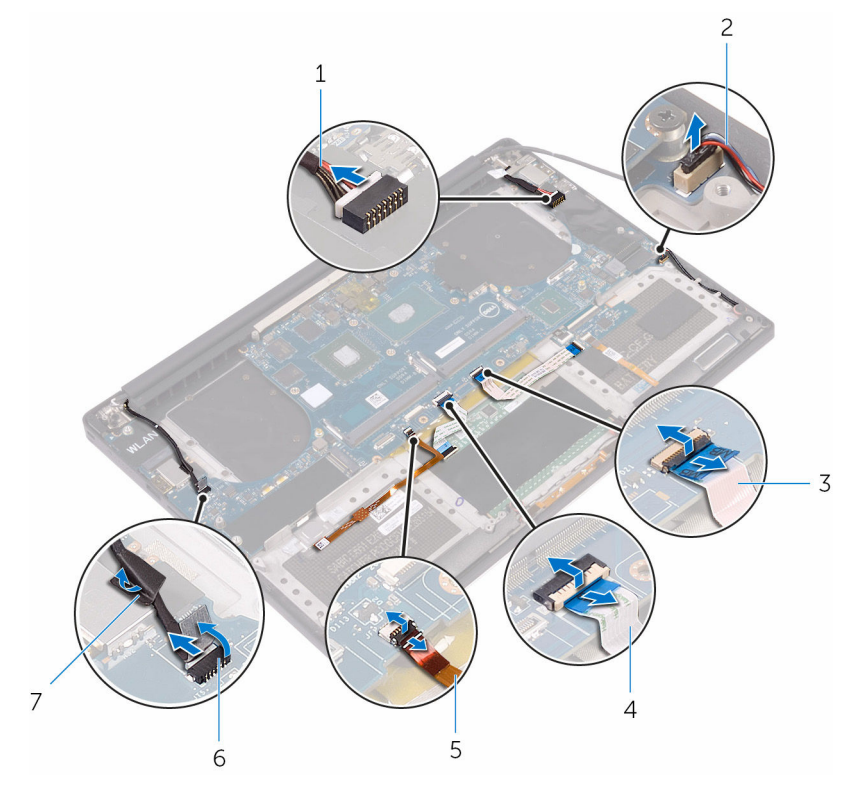

#### Figure 22. Disconnecting the cables

- 1 power-adapter port cable 2 speaker cable
- 3 keyboard-control board cable 4 touch-pad cable
- 5 fingerprint reader cable 6 touch-screen cable

7 tape

- 
- 
- (optional)
- 6 Remove the five screws (M2x4) that secure the system board to the palm-rest assembly.

DØ

**7** Lift the system board off the palm-rest assembly.

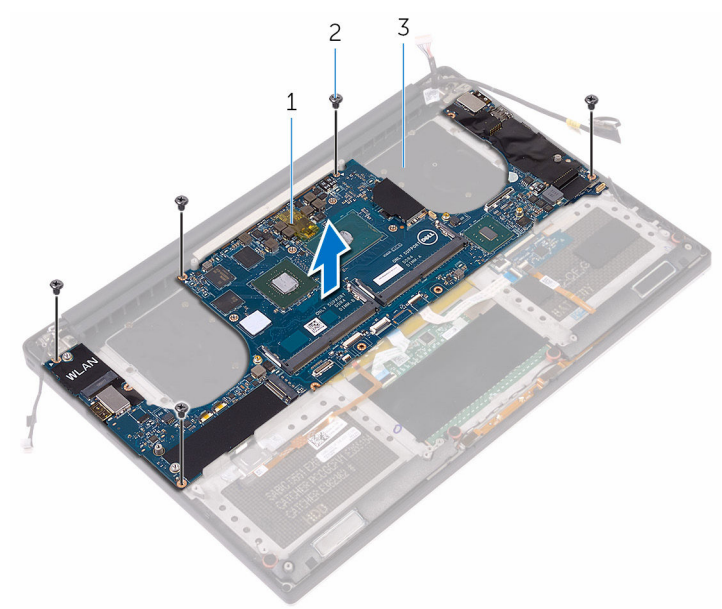

#### Figure 23. Removing the system board

1 system board 2 screws (5)

DØ

3 palm-rest assembly

# <span id="page-61-0"></span>Replacing the system board

WARNING: Before working inside your computer, read the safety ΛN. information that shipped with your computer and follow the steps in [Before](#page-9-0)  [working inside your computer.](#page-9-0) After working inside your computer, follow the instructions in [After working inside your computer.](#page-13-0) For more safety best practices, see the Regulatory Compliance home page at [www.dell.com/](http://www.dell.com/regulatory_compliance) [regulatory\\_compliance](http://www.dell.com/regulatory_compliance).

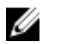

NOTE: Your computer's Service Tag is stored in the system board. You must enter the Service Tag in the BIOS setup program after you replace the system board.

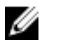

NOTE: Replacing the system board removes any changes you have made to the BIOS using the BIOS setup program. You must make the appropriate changes again after you replace the system board.

### Procedure

- 1 Align the screw holes on the system board with the screw holes on the palmrest assembly.
- 2 Replace the five screws (M2x4) that secure the system board to the palm-rest assembly.
- **3** Adhere the tape and connect the touch-screen cable to the system board.
- 4 Connect the power-adapter port cable, speaker cable, keyboard-control board cable, touch-pad cable and fingerprint reader to the system board.
- **5** Connect the display cable to the system board.
- 6 Align the screw hole on the display-cable bracket with the screw hole on the system board.
- **7** Replace the screw (M2x2) that secures the display-cable bracket to the system board.

- **1** Replace the [memory modules](#page-54-0).
- 2 Replace the [heat-sink assembly.](#page-51-0)
- 3 Replace the [fans](#page-48-0).
- 4 Replace the [solid-state drive \(half-length\)](#page-33-0) or the [solid-state drive \(full-length\).](#page-37-0)
- 5 Replace the [hard drive.](#page-29-0)
- 6 Replace the [wireless card](#page-43-0).
- 7 Replace the [battery \(half-length\)](#page-20-0) or the [battery \(full-length\).](#page-23-0)
- 8 Replace the [base cover](#page-17-0).

## Removing the audio daughterboard

WARNING: Before working inside your computer, read the safety information that shipped with your computer and follow the steps in [Before](#page-9-0)  [working inside your computer.](#page-9-0) After working inside your computer, follow the instructions in [After working inside your computer.](#page-13-0) For more safety best practices, see the Regulatory Compliance home page at [www.dell.com/](http://www.dell.com/regulatory_compliance) [regulatory\\_compliance](http://www.dell.com/regulatory_compliance).

### **Prerequisites**

- **1** Remove the [base cover.](#page-14-0)
- 2 Remove the [battery \(half-length\)](#page-30-0) or the [battery \(full-length\)](#page-21-0).
- **3** Remove the [wireless card](#page-41-0).
- 4 Remove the [hard drive](#page-24-0).
- **5** Remove the [solid-state drive \(half-length\)](#page-30-0) or the [solid-state drive \(full-length\).](#page-34-0)
- **6** Remove the [fans](#page-45-0).
- **7** Remove the [heat-sink assembly.](#page-49-0)
- 8 Remove the [memory modules.](#page-52-0)
- 9 Remove the [system board](#page-57-0).

### Procedure

1 Remove the two screws (M2x3) that secures the audio daughter-board to the system board.

2 Lift the audio daughter-board off the system board and turn the audio daughterboard over.

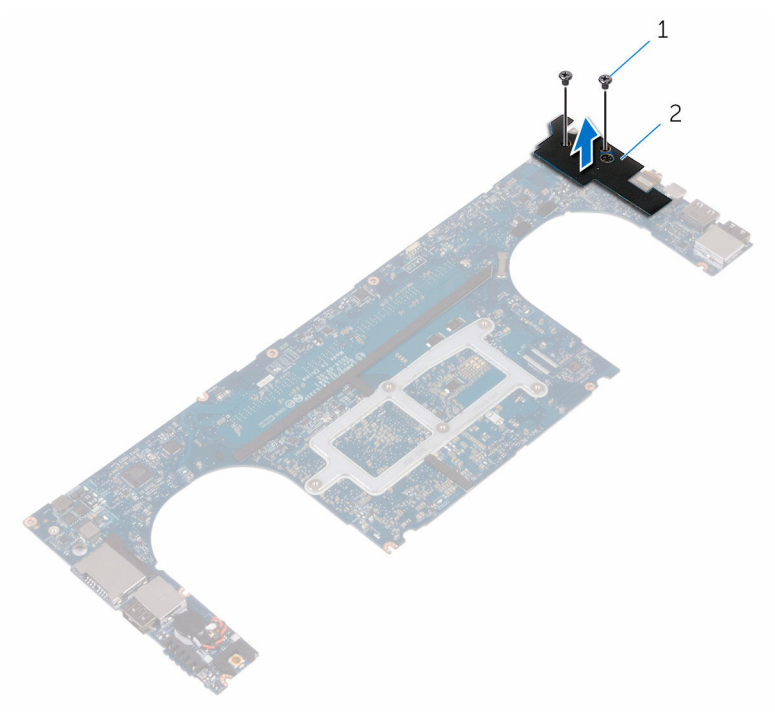

#### Figure 24. Removing the audio daughter-board

- 
- 1 screws (2) 2 audio daughter-board

## Replacing the audio daughterboard

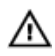

WARNING: Before working inside your computer, read the safety information that shipped with your computer and follow the steps in [Before](#page-9-0)  [working inside your computer.](#page-9-0) After working inside your computer, follow the instructions in [After working inside your computer.](#page-13-0) For more safety best practices, see the Regulatory Compliance home page at [www.dell.com/](http://www.dell.com/regulatory_compliance) [regulatory\\_compliance](http://www.dell.com/regulatory_compliance).

## Procedure

- 1 Turn the audio daughter-board over and place the audio daughter-board into the slot on the system board.
- 2 Replace the screw (M2x3) that secures the audio daughter-board to the system board.

- 1 Replace the [system board](#page-61-0).
- 2 Replace the [memory modules](#page-54-0).
- **3** Replace the [heat-sink assembly.](#page-51-0)
- 4 Replace the [fans](#page-48-0).
- **5** Replace the [solid-state drive \(half-length\)](#page-33-0) or the [solid-state drive \(full-length\).](#page-37-0)
- 6 Replace the [hard drive.](#page-29-0)
- 7 Replace the [wireless card](#page-43-0).
- 8 Replace the [battery \(half-length\)](#page-20-0) or the [battery \(full-length\).](#page-23-0)
- **9** Replace the [base cover](#page-17-0).

# Removing the coin-cell battery

WARNING: Before working inside your computer, read the safety information that shipped with your computer and follow the steps in [Before](#page-9-0)  [working inside your computer.](#page-9-0) After working inside your computer, follow the instructions in [After working inside your computer.](#page-13-0) For more safety best practices, see the Regulatory Compliance home page at [www.dell.com/](http://www.dell.com/regulatory_compliance) [regulatory\\_compliance](http://www.dell.com/regulatory_compliance).

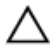

CAUTION: Removing the coin-cell battery resets the BIOS setup program's settings to default. It is recommended that you note the BIOS setup program's settings before removing the coin-cell battery.

### **Prerequisites**

- **1** Remove the [base cover.](#page-14-0)
- 2 Remove the [battery \(half-length\)](#page-30-0) or the [battery \(full-length\)](#page-21-0).
- **3** Remove the [wireless card](#page-41-0).
- 4 Remove the [hard drive](#page-24-0).
- 5 Remove the [solid-state drive \(half-length\)](#page-30-0) or the [solid-state drive \(full-length\).](#page-34-0)
- 6 Remove the [fans](#page-45-0).
- **7** Remove the [heat-sink assembly.](#page-49-0)
- 8 Remove the [memory modules.](#page-52-0)
- **9** Remove the [system board](#page-57-0).

## Procedure

- **1** Turn the system board over.
- 2 Disconnect the coin-cell battery cable from the system board.

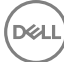

Note the location of the coin-cell battery and pry it off the system board.

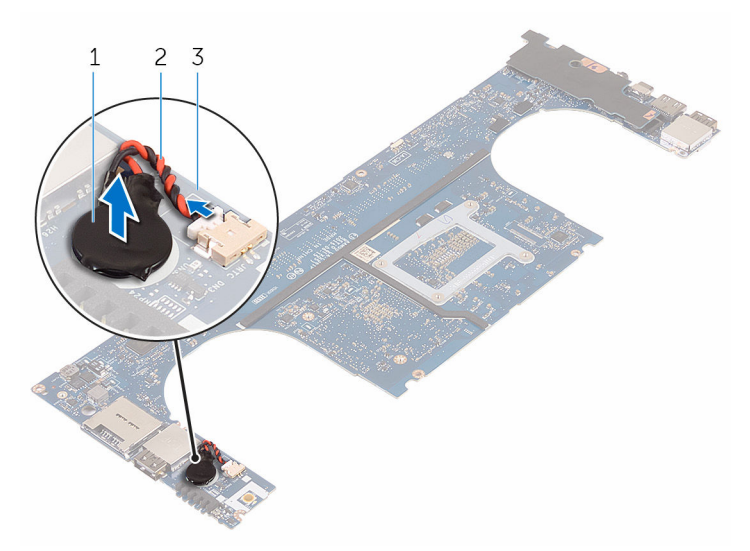

Figure 25. Removing the coin-cell battery

- 
- coin-cell battery 2 coin-cell battery cable
- system board

# Replacing the coin-cell battery

WARNING: Before working inside your computer, read the safety  $\wedge$ information that shipped with your computer and follow the steps in [Before](#page-9-0)  [working inside your computer.](#page-9-0) After working inside your computer, follow the instructions in [After working inside your computer.](#page-13-0) For more safety best practices, see the Regulatory Compliance home page at [www.dell.com/](http://www.dell.com/regulatory_compliance) [regulatory\\_compliance](http://www.dell.com/regulatory_compliance).

### Procedure

- 1 Adhere the coin-cell battery to the system board.
- 2 Connect the coin-cell battery cable to the system board.
- **3** Turn the system board over.

### Post-requisites

- 1 Replace the [system board](#page-61-0).
- 2 Replace the [memory modules](#page-54-0).
- **3** Replace the [heat-sink assembly.](#page-51-0)
- 4 Replace the [fans](#page-45-0).
- **5** Replace the [solid-state drive \(half-length\)](#page-33-0) or the [solid-state drive \(full-length\).](#page-37-0)
- 6 Replace the [hard drive.](#page-29-0)
- 7 Replace the [wireless card](#page-43-0).
- 8 Replace the [battery \(half-length\)](#page-20-0) or the [battery \(full-length\).](#page-23-0)
- **9** Replace the [base cover](#page-17-0).

**DEA** 

## Removing the keyboard

WARNING: Before working inside your computer, read the safety  $\wedge$ information that shipped with your computer and follow the steps in Before [working inside your computer.](#page-9-0) After working inside your computer, follow the instructions in [After working inside your computer.](#page-13-0) For more safety best practices, see the Regulatory Compliance home page at [www.dell.com/](http://www.dell.com/regulatory_compliance) [regulatory\\_compliance](http://www.dell.com/regulatory_compliance).

### **Prerequisites**

- **1** Remove the [base cover.](#page-14-0)
- 2 Remove the [battery \(half-length\)](#page-30-0) or the [battery \(full-length\)](#page-21-0).
- **3** Remove the [hard drive](#page-24-0).
- 4 Remove the [system board](#page-57-0).

## **Procedure**

1 Open the latches and disconnect the keyboard cable and keyboard-backlight cable from the keyboard-controls board.

2 Lift up the Mylar to access the screws that secure the keyboard to the palmrest assembly.

NOTE: All new keyboards will be shipped with the Mylar. Do not peel

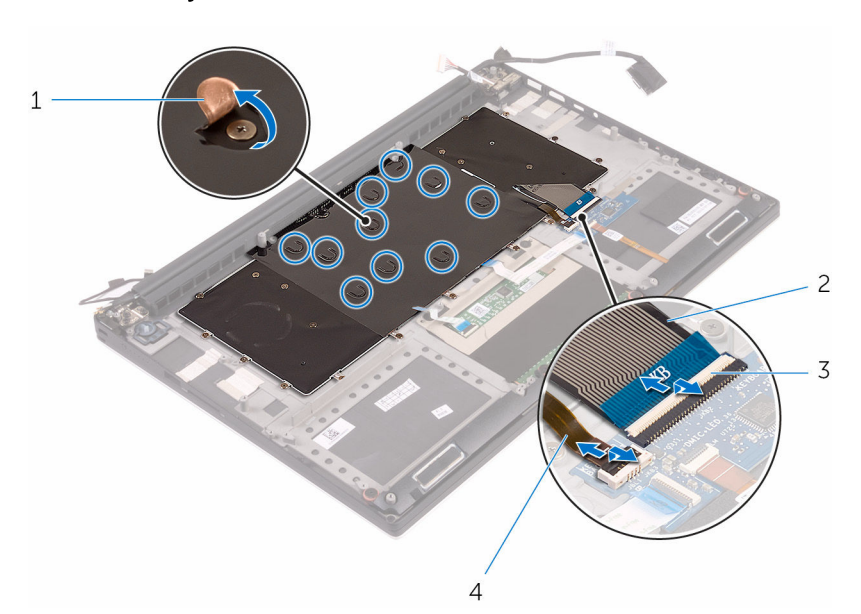

#### Figure 26. Disconnecting the keyboard and keyboard-backlight cable

**DØ** 

off the Mylar.

- 1 Mylar 2 keyboard cable
- 3 latches (2) 4 keyboard-backlight cable
- **3** Remove the 31 screws (M1.6x1.5) that secure the keyboard to the palm-rest assembly.

4 Lift the keyboard off the palm-rest assembly.

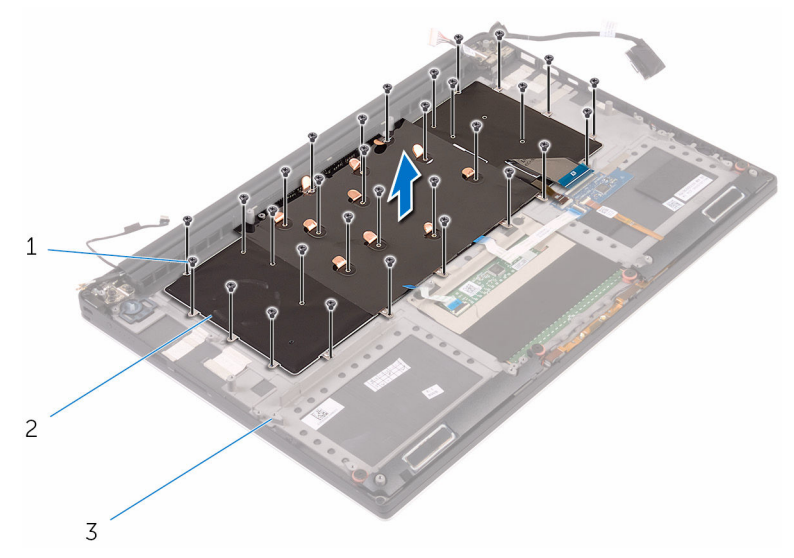

#### Figure 27. Removing the screws from the keyboard

- 1 screws (31) 2 keyboard
	-

DØ

3 palm-rest assembly
# <span id="page-72-0"></span>Replacing the keyboard

WARNING: Before working inside your computer, read the safety ΛN. information that shipped with your computer and follow the steps in **Before** [working inside your computer.](#page-9-0) After working inside your computer, follow the instructions in [After working inside your computer.](#page-13-0) For more safety best practices, see the Regulatory Compliance home page at [www.dell.com/](http://www.dell.com/regulatory_compliance) [regulatory\\_compliance](http://www.dell.com/regulatory_compliance).

## Procedure

- 1 Align the screw holes on the keyboard with the screw holes on the palm-rest assembly.
- **2** Replace the 31 screws (M1.6x1.5) that secure the keyboard to the palm-rest assembly.
- 3 Adhere the Mylar to the screws that secure the keyboard to the palm-rest assembly.
- 4 Connect the keyboard cable and keyboard-backlight cable to the keyboardcontrols board.

## Post-requisites

- 1 Replace the [system board](#page-61-0).
- 2 Replace the [hard drive.](#page-29-0)
- 3 Replace the [battery \(half-length\)](#page-20-0) or the [battery \(full-length\).](#page-23-0)
- 4 Replace the [base cover](#page-17-0).

# <span id="page-73-0"></span>Removing the display assembly

ΛN.

WARNING: Before working inside your computer, read the safety information that shipped with your computer and follow the steps in [Before](#page-9-0)  [working inside your computer.](#page-9-0) After working inside your computer, follow the instructions in [After working inside your computer.](#page-13-0) For more safety best practices, see the Regulatory Compliance home page at [www.dell.com/](http://www.dell.com/regulatory_compliance) [regulatory\\_compliance](http://www.dell.com/regulatory_compliance).

## **Prerequisites**

- **1** Remove the [base cover.](#page-14-0)
- 2 Remove the [battery \(half-length\)](#page-30-0) or the [battery \(full-length\)](#page-21-0).
- 3 Remove the [wireless card](#page-41-0).

## **Procedure**

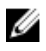

### NOTE: The touch-screen cable is available only on laptop configurations with touch displays.

- 1 Remove the screw (M2x2) that secures the display-cable bracket to the system board.
- 2 Disconnect the touch-screen cable and display cable from the system board.

**3** Peel off the tape and remove the touch-screen cable from the routing guides on the fan.

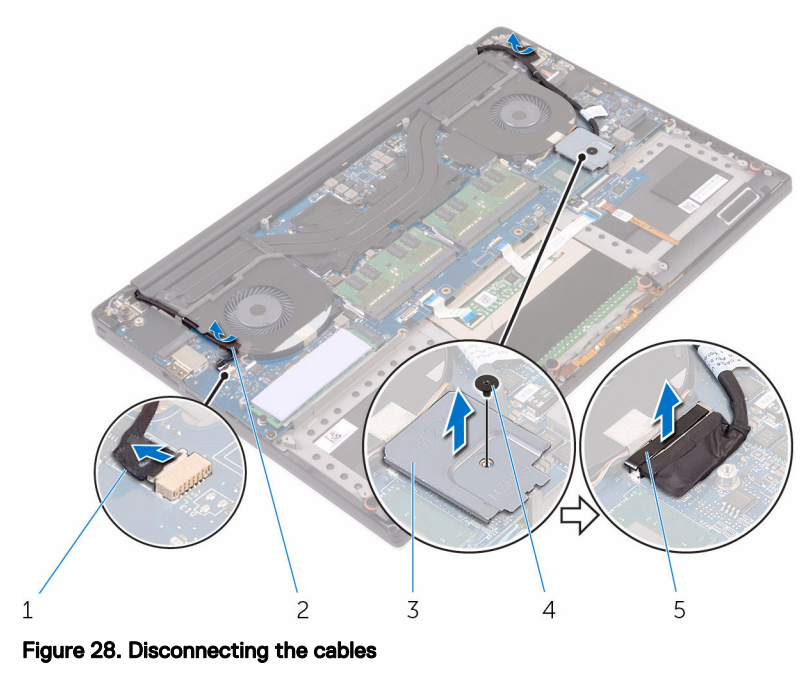

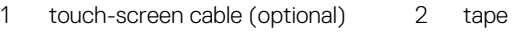

- 3 display-cable bracket 4 screw
- 5 display cable
- **4** Turn the computer over and open the display at an angle of 90 degrees.
- 5 Rotate the computer and place it on the edge of the table in a position that allows access to the screws on the display hinges.
- 6 Remove the six screws (M2.5x5) that secure the display hinges to the palm-rest assembly.

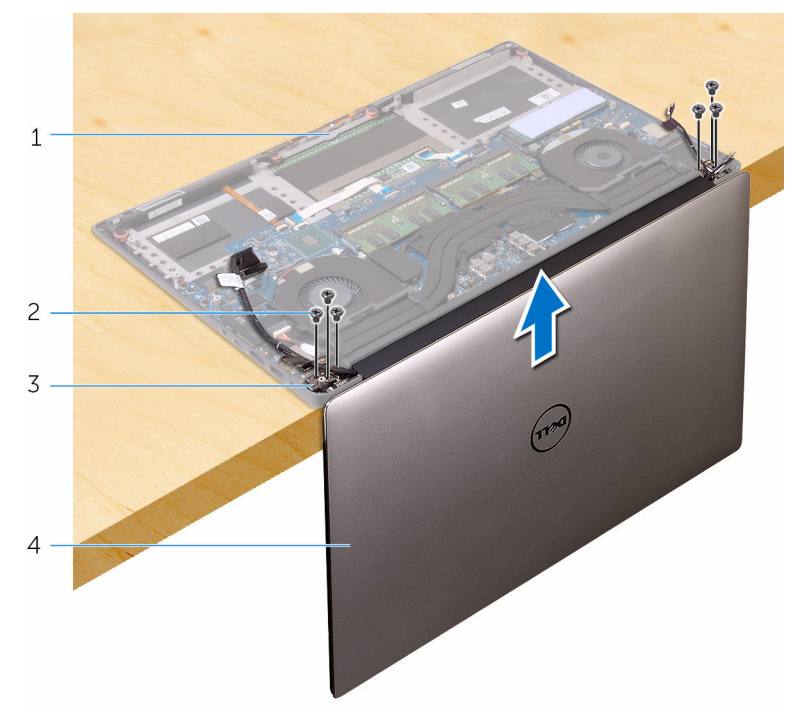

7 Carefully lift the display assembly from the palm-rest assembly

#### Figure 29. Removing the screws that secure the display hinges to palm-rest assembly

- 1 palm-rest assembly 2 screws (6)
- 3 display hinges (2) 4 display assembly
- -

DØ

8 Carefully place the display assembly on a clean, flat surface.

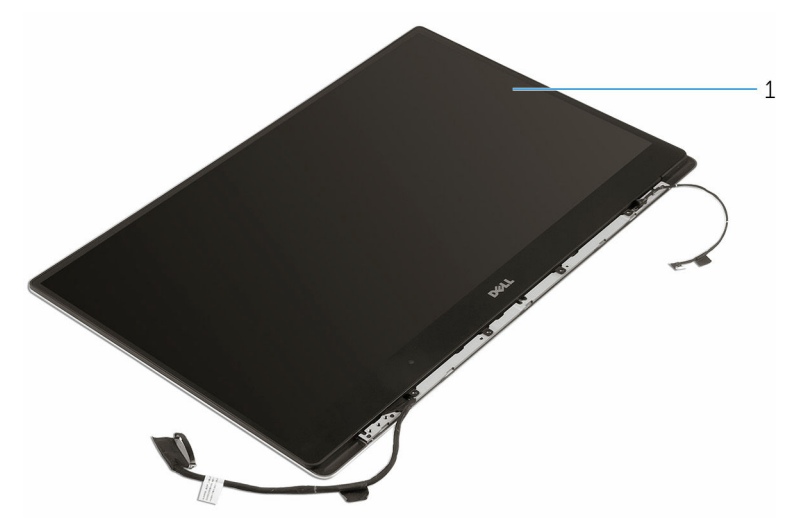

### Figure 30. Display assembly

DØ

1 display assembly

# <span id="page-77-0"></span>Replacing the display assembly

WARNING: Before working inside your computer, read the safety  $\wedge$ information that shipped with your computer and follow the steps in [Before](#page-9-0)  [working inside your computer.](#page-9-0) After working inside your computer, follow the instructions in [After working inside your computer.](#page-13-0) For more safety best practices, see the Regulatory Compliance home page at [www.dell.com/](http://www.dell.com/regulatory_compliance) [regulatory\\_compliance](http://www.dell.com/regulatory_compliance).

## Procedure

- 1 Place the palm-rest assembly at the edge of the table with the speakers facing away from the edge.
- 2 Align the screw holes on the palm-rest assembly with the screw holes on the display hinges.
- **3** Replace the six screws (M2.5x5) that secure the display hinges to the palm-rest assembly.
- 4 Adhere the tape and route the touch-screen cable (optional) through the routing guides on the fan.
- 5 Connect the touch-screen cable and display cable to the system board.

### NOTE: The touch-screen cable is available only on laptop configurations with touch displays.

6 Replace the screw (M2x2) that secures the display-cable bracket to the system board.

## Post-requisites

- 1 Replace the [wireless card](#page-43-0).
- 2 Replace the [battery \(half-length\)](#page-20-0) or the [battery \(full-length\).](#page-23-0)
- 3 Replace the [base cover](#page-17-0).

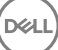

## <span id="page-78-0"></span>Removing the power-adapter port

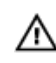

WARNING: Before working inside your computer, read the safety information that shipped with your computer and follow the steps in Before [working inside your computer.](#page-9-0) After working inside your computer, follow the instructions in [After working inside your computer.](#page-13-0) For more safety best practices, see the Regulatory Compliance home page at [www.dell.com/](http://www.dell.com/regulatory_compliance) [regulatory\\_compliance](http://www.dell.com/regulatory_compliance).

## **Prerequisites**

- **1** Remove the [base cover.](#page-14-0)
- 2 Remove the [battery \(half-length\)](#page-30-0) or the [battery \(full-length\)](#page-21-0).
- **3** Remove the [display assembly](#page-73-0).

## Procedure

- 1 Disconnect the power-adapter port cable from the system board.
- 2 Remove the screw (M2x3) that secures the power-adapter port to the palmrest assembly.

Lift the power-adapter port along with its cable, off the palm-rest assembly.

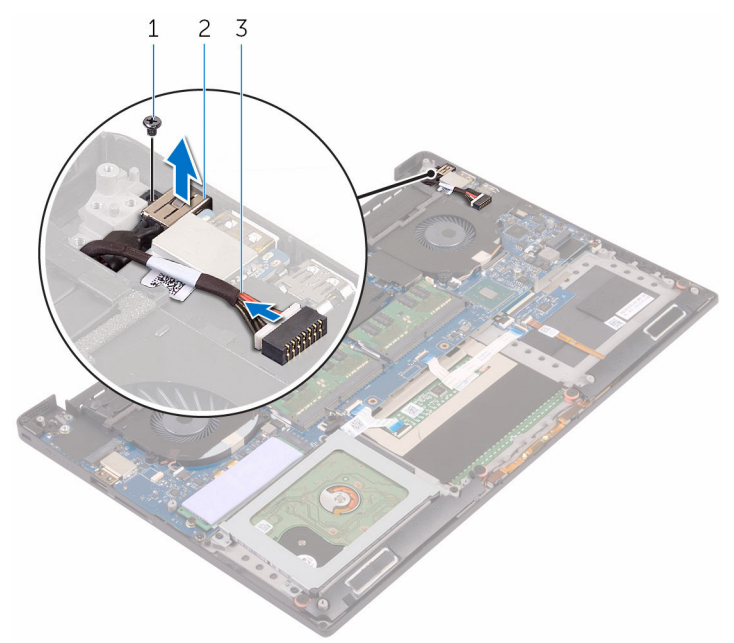

### Figure 31. Removing the power-adapter port

- 
- screw 2 power-adapter port
- power-adapter port cable

## <span id="page-80-0"></span>Replacing the power-adapter port

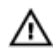

WARNING: Before working inside your computer, read the safety information that shipped with your computer and follow the steps in Before [working inside your computer.](#page-9-0) After working inside your computer, follow the instructions in [After working inside your computer.](#page-13-0) For more safety best practices, see the Regulatory Compliance home page at [www.dell.com/](http://www.dell.com/regulatory_compliance) [regulatory\\_compliance](http://www.dell.com/regulatory_compliance).

## Procedure

- 1 Place the power-adapter port into the slot on the palm-rest assembly.
- 2 Route the power-adapter port cable through its routing guides on the palm-rest assembly.
- **3** Replace the screw (M2x3) that secures the power-adapter port to the palmrest assembly.
- 4 Connect the power-adapter port cable to the system board.

## Post-requisites

- **1** Replace the [display assembly](#page-77-0).
- 2 Replace the [battery \(half-length\)](#page-20-0) or the [battery \(full-length\).](#page-23-0)
- 3 Replace the [base cover](#page-17-0).

## <span id="page-81-0"></span>Removing the antenna cover

WARNING: Before working inside your computer, read the safety  $\wedge$ information that shipped with your computer and follow the steps in Before [working inside your computer.](#page-9-0) After working inside your computer, follow the instructions in [After working inside your computer.](#page-13-0) For more safety best practices, see the Regulatory Compliance home page at [www.dell.com/](http://www.dell.com/regulatory_compliance) [regulatory\\_compliance](http://www.dell.com/regulatory_compliance).

## **Prerequisites**

- 1 Remove the [base cover.](#page-14-0)
- 2 Remove the [battery \(half-length\)](#page-30-0) or the [battery \(full-length\)](#page-21-0).
- 3 Remove the [wireless card](#page-41-0).
- 4 Remove the [display assembly](#page-73-0).

## Procedure

1 Carefully turn the display hinges at an angle.

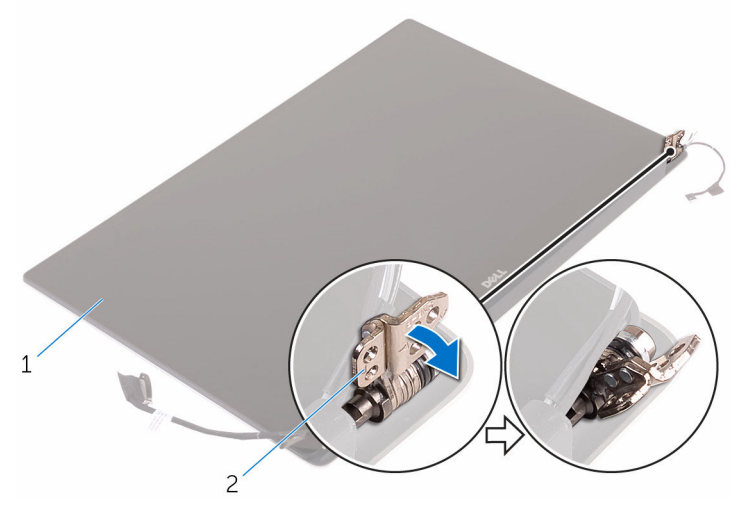

Figure 32. Turning the display hinge

DØ

1 display assembly 2 display hinges (2)

2 Slide and lift the antenna cover away from the display assembly.

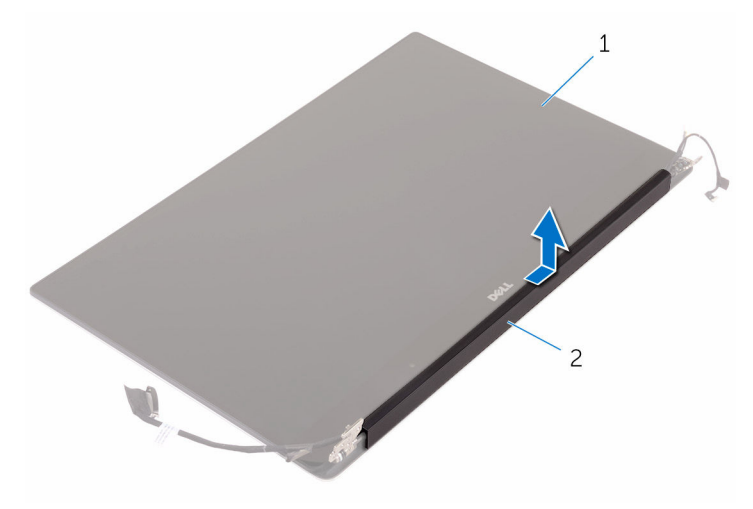

### Figure 33. Removing the antenna cover

1 display assembly 2 antenna cover

# <span id="page-84-0"></span>Replacing the antenna cover

 $\wedge$ 

WARNING: Before working inside your computer, read the safety information that shipped with your computer and follow the steps in Before [working inside your computer.](#page-9-0) After working inside your computer, follow the instructions in [After working inside your computer.](#page-13-0) For more safety best practices, see the Regulatory Compliance home page at [www.dell.com/](http://www.dell.com/regulatory_compliance) [regulatory\\_compliance](http://www.dell.com/regulatory_compliance).

## Procedure

- **1** Replace the antenna cover on the display assembly.
- **2** Turn the display hinges to the normal position.

## Post-requisites

- 1 Replace the [display assembly](#page-77-0).
- 2 Replace the [wireless card](#page-43-0).
- **3** Replace the [battery \(half-length\)](#page-20-0) or the [battery \(full-length\).](#page-23-0)
- 4 Replace the [base cover](#page-17-0).

# <span id="page-85-0"></span>Removing the display hinges

W.

WARNING: Before working inside your computer, read the safety information that shipped with your computer and follow the steps in Before [working inside your computer.](#page-9-0) After working inside your computer, follow the instructions in [After working inside your computer.](#page-13-0) For more safety best practices, see the Regulatory Compliance home page at [www.dell.com/](http://www.dell.com/regulatory_compliance) [regulatory\\_compliance](http://www.dell.com/regulatory_compliance).

## **Prerequisites**

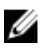

NOTE: These instructions are applicable only for laptops with a nontouchscreen display.

- **1** Remove the [base cover.](#page-14-0)
- 2 Remove the [battery \(half-length\)](#page-30-0) or the [battery \(full-length\)](#page-21-0).
- 3 Remove the [wireless card](#page-41-0).
- 4 Remove the [display assembly](#page-73-0).
- **5** Remove the [antenna cover](#page-81-0).

## **Procedure**

1 Peel off the tape to access the screws on the display hinges.

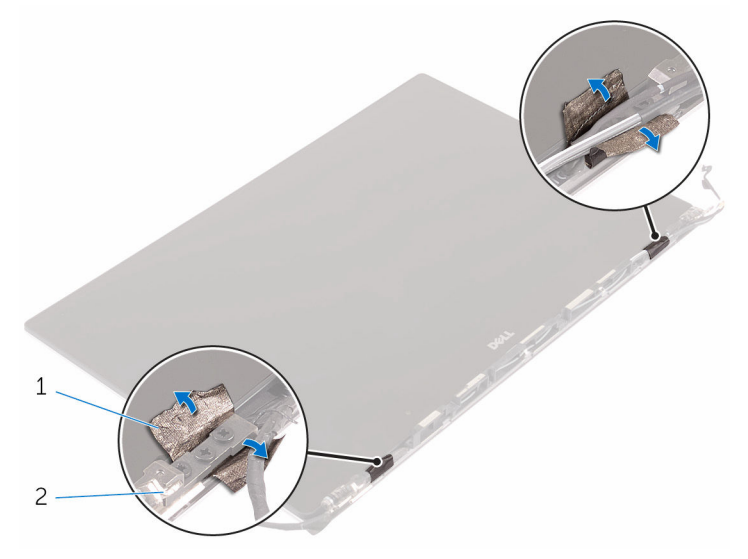

### Figure 34. Peeling the tape

DØ

- 1 tape 2 display hinges (2)
- 2 Remove the six screws (M2.5x5) that secure the display hinges to the display assembly.

**3** Carefully lift the display hinges off the display assembly.

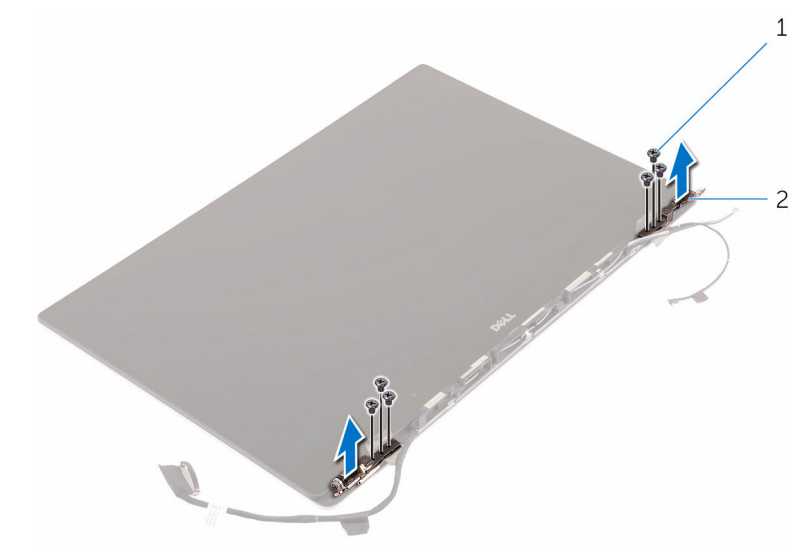

### Figure 35. Removing the display hinges

- 
- 1 screws (6) 2 display hinges (2)

DØ

# <span id="page-88-0"></span>Replacing the display hinges

W.

WARNING: Before working inside your computer, read the safety information that shipped with your computer and follow the steps in Before [working inside your computer.](#page-9-0) After working inside your computer, follow the instructions in [After working inside your computer.](#page-13-0) For more safety best practices, see the Regulatory Compliance home page at [www.dell.com/](http://www.dell.com/regulatory_compliance) [regulatory\\_compliance](http://www.dell.com/regulatory_compliance).

## Procedure

- 1 Align the screw holes on the display hinges with the screw holes on the display assembly.
- **2** Replace the six screws (M2.5x5) that secure the display hinges to the display assembly.
- **3** Adhere the tape to the display hinges.

## Post-requisites

- 1 Replace the [antenna cover](#page-84-0).
- 2 Replace the [display assembly](#page-77-0).
- **3** Replace the [wireless card](#page-43-0).
- 4 Replace the [battery \(half-length\)](#page-20-0) or the [battery \(full-length\).](#page-23-0)
- **5** Replace the [base cover](#page-17-0).

**DEA** 

# Removing the antenna module

W.

WARNING: Before working inside your computer, read the safety information that shipped with your computer and follow the steps in Before [working inside your computer.](#page-9-0) After working inside your computer, follow the instructions in [After working inside your computer.](#page-13-0) For more safety best practices, see the Regulatory Compliance home page at [www.dell.com/](http://www.dell.com/regulatory_compliance) [regulatory\\_compliance](http://www.dell.com/regulatory_compliance).

## **Prerequisites**

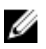

NOTE: These instructions are applicable only for laptops with a nontouchscreen display.

- **1** Remove the [base cover.](#page-14-0)
- 2 Remove the [battery \(half-length\)](#page-30-0) or the [battery \(full-length\)](#page-21-0).
- **3** Remove the [wireless card](#page-41-0).
- 4 Remove the [display assembly](#page-73-0).
- 5 Remove the [antenna cover](#page-81-0).
- **6** Remove the [display hinges](#page-85-0).

## **Procedure**

- 1 Peel the tape that covers the antenna cables.
- 2 Remove the four screws (M2x4) that secure the antenna module to the display assembly.

**3** Lift the antenna module away from the display assembly.

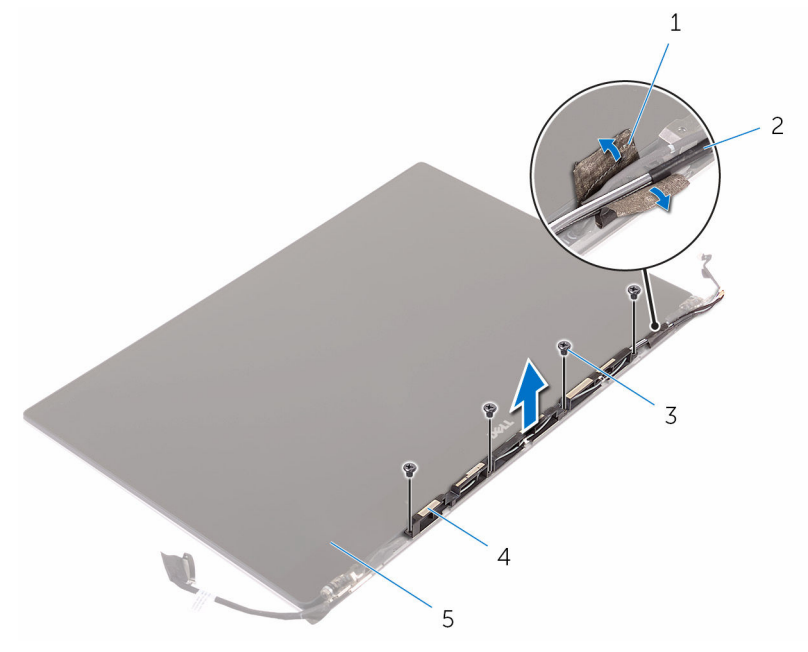

### Figure 36. Removing the antenna module

DØ

- 
- 5 display assembly
- 1 tape 2 antenna cable
- 3 screws (4) 4 antenna module

# Replacing the antenna module

WARNING: Before working inside your computer, read the safety  $\wedge$ information that shipped with your computer and follow the steps in [Before](#page-9-0)  [working inside your computer.](#page-9-0) After working inside your computer, follow the instructions in [After working inside your computer.](#page-13-0) For more safety best practices, see the Regulatory Compliance home page at [www.dell.com/](http://www.dell.com/regulatory_compliance) [regulatory\\_compliance](http://www.dell.com/regulatory_compliance).

## Procedure

- 1 Align the screw holes on the antenna module with the screw holes on the display assembly.
- **2** Replace the four screws (M2x4) that secure the antenna module to the display assembly.
- 3 Adhere the tape that covers the antenna cable.

## Post-requisites

- 1 Replace the [display hinges](#page-88-0).
- 2 Replace the [antenna cover](#page-84-0).
- **3** Replace the [display assembly](#page-77-0).
- 4 Replace the [wireless card](#page-43-0).
- **5** Replace the [battery \(half-length\)](#page-20-0) or the [battery \(full-length\).](#page-23-0)
- 6 Replace the [base cover](#page-17-0).

## Removing the palm-rest assembly

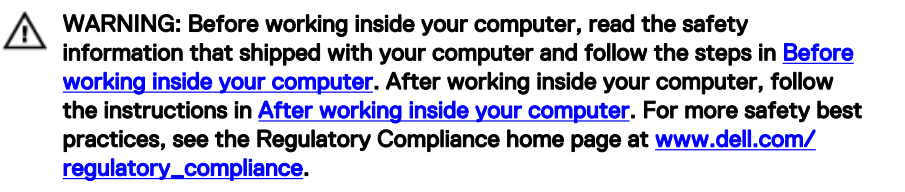

## **Prerequisites**

- **1** Remove the [base cover.](#page-14-0)
- 2 Remove the [battery \(half-length\)](#page-30-0) or the [battery \(full-length\)](#page-21-0).
- **3** Remove the [memory modules.](#page-52-0)
- 4 Follow the procedure from step 1 to step 4 in ["Removing the hard drive](#page-24-0)".
- **5** Remove the [wireless card](#page-41-0).
- 6 Remove the [speakers.](#page-38-0)
- **7** Remove the [heat-sink assembly.](#page-49-0)
- 8 Remove the [fans](#page-45-0).
- **9** Remove the [display assembly](#page-73-0).
- 10 Remove the [power-adapter port.](#page-78-0)
- 11 Remove the [system board](#page-57-0).
- **12** Remove the [keyboard.](#page-69-0)

## **Procedure**

After performing the steps in the prerequisites we are left with the palm-rest assembly.

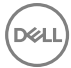

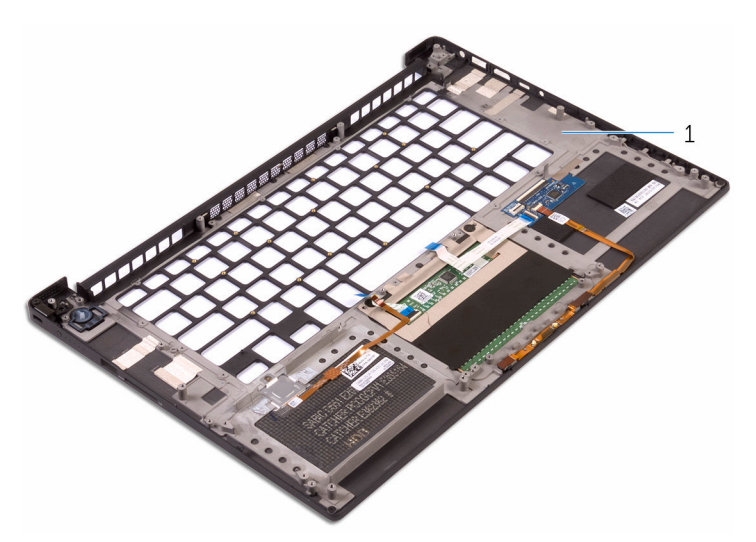

### Figure 37. Removing the palm-rest assembly

1 palm-rest assembly

## Replacing the palm-rest assembly

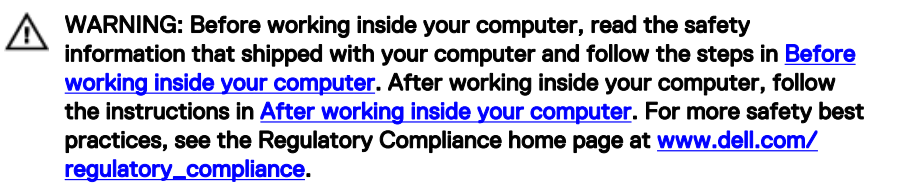

## Procedure

Place the palm-rest assembly on a clean and flat surface.

## Post-requisites

- **1** Replace the [keyboard.](#page-72-0)
- 2 Replace the [system board](#page-61-0).
- **3** Replace the [power-adapter port.](#page-80-0)
- 4 Replace the [display assembly](#page-77-0).
- **5** Replace the [fans](#page-48-0).
- **6** Replace the [heat-sink assembly.](#page-51-0)
- 7 Replace the [speakers](#page-40-0).
- 8 Replace the [wireless card](#page-43-0).
- 9 Follow the procedure from step 3 to step 6 in ["Replacing the hard drive"](#page-29-0).
- **10** Replace the [memory modules](#page-54-0).
- 11 Replace the [battery \(half-length\)](#page-20-0) or the [battery \(full-length\).](#page-23-0)
- 12 Replace the [base cover](#page-17-0).

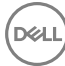

# BIOS overview

The BIOS manages data flow between the computer's operating system and attached devices such as hard disk, video adapter, keyboard, mouse, and printer.

## Entering the BIOS setup program

- 1 Turn on or restart your computer.
- 2 Press F2 when the Dell logo is displayed on the screen to enter the BIOS setup program.

You can change the user-definable settings in BIOS setup program.

## Timing key sequences

The keyboard is not the first device initialized by Setup. As a result, if you press a keystroke too early, the keyboard is locked out. In such case, a keyboard error message is displayed on the screen, and you cannot restart your computer with the Ctrl+Alt+Del key combination.

To prevent the keyboard from locking, wait until the keyboard is initialized completely. The keyboard is initialized if one of the following occurs:

- The keyboard lights flash.
- The F2=Setup prompt appears at the top-right corner of the screen during boot.

## System setup options

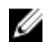

### NOTE: Depending on this computer and its installed devices, the items listed in this section may or may not appear.

Table 3. System setup options—System information menu

#### General-System Information

#### System Information

BIOS Version Displays the BIOS version number.

### General-System Information

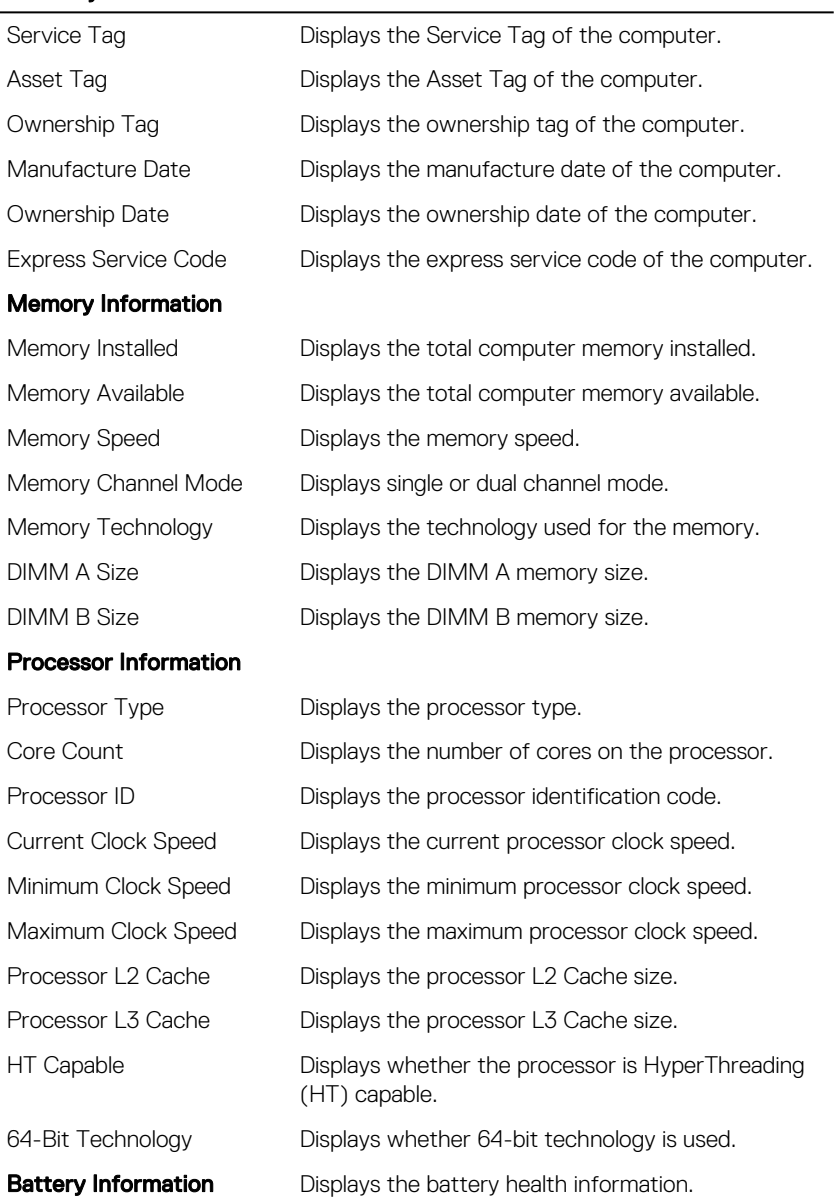

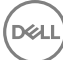

### General-System Information

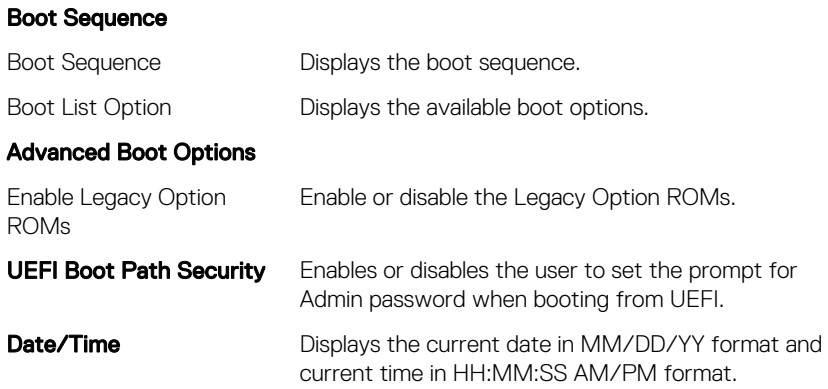

### Table 4. System setup options—System Configuration menu

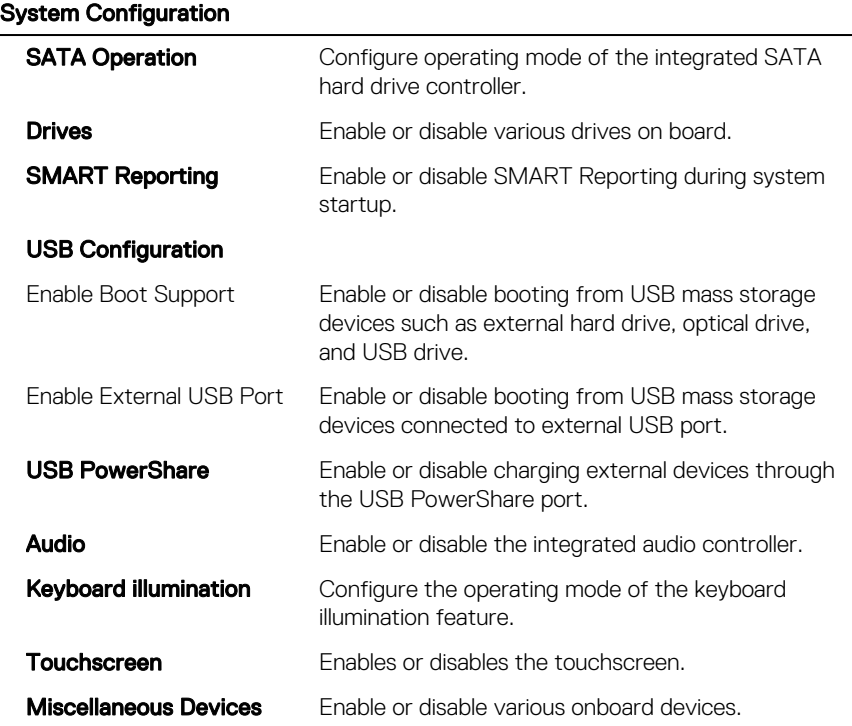

### System Configuration

Enable Camera Enable or disable the camera.

Enable Secure Digital (SD) Enable or disable the SD card. Card

### Table 5. System setup options—Video menu

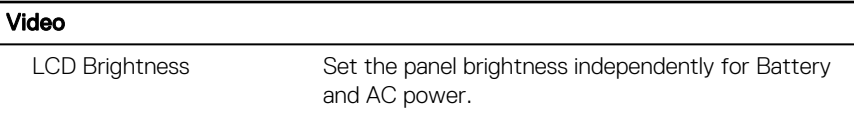

### Table 6. System setup options—Security menu

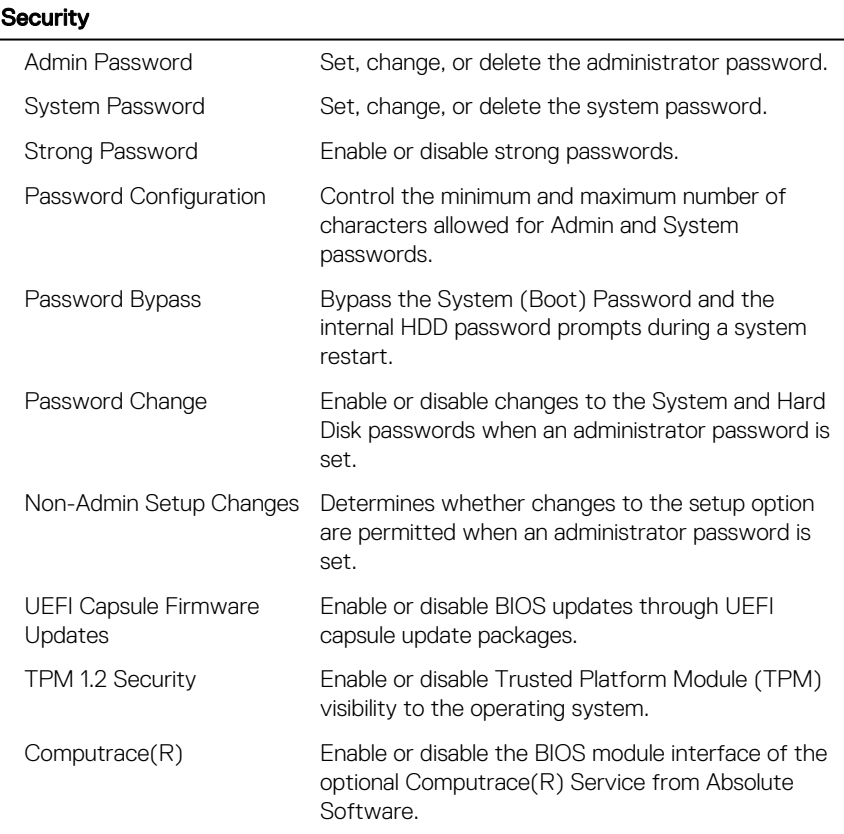

### **Security**

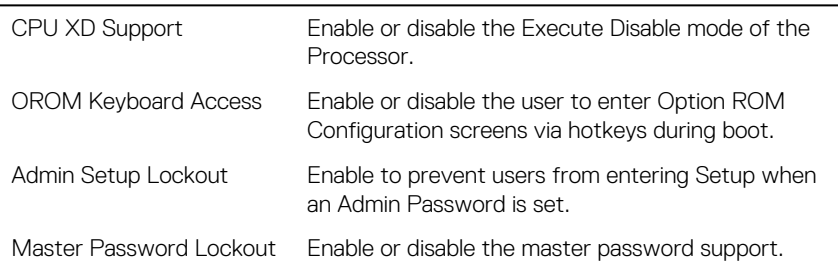

### Table 7. System setup options—Secure Boot menu

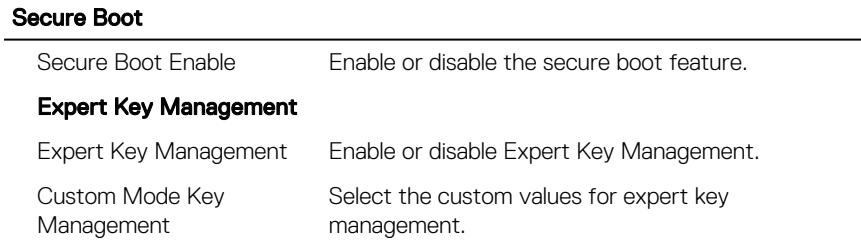

### Table 8. System setup options—Intel Software Guard Extensions menu

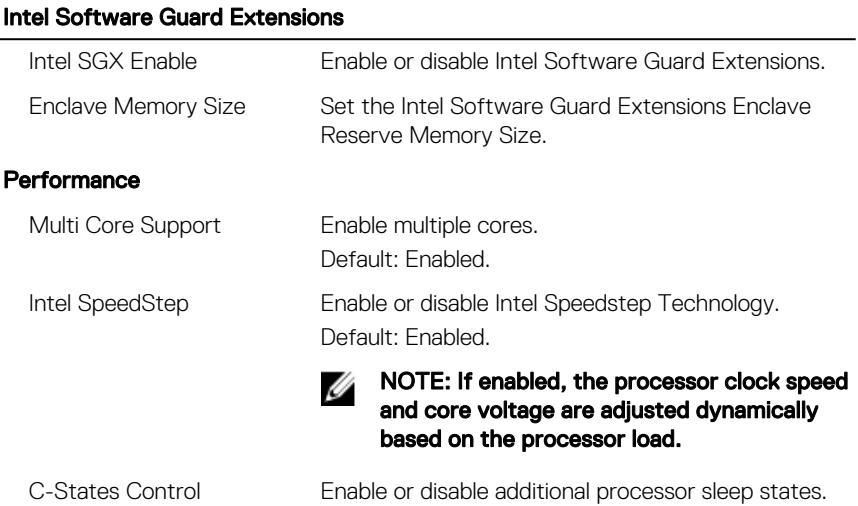

Default: Enabled.

### Intel Software Guard Extensions

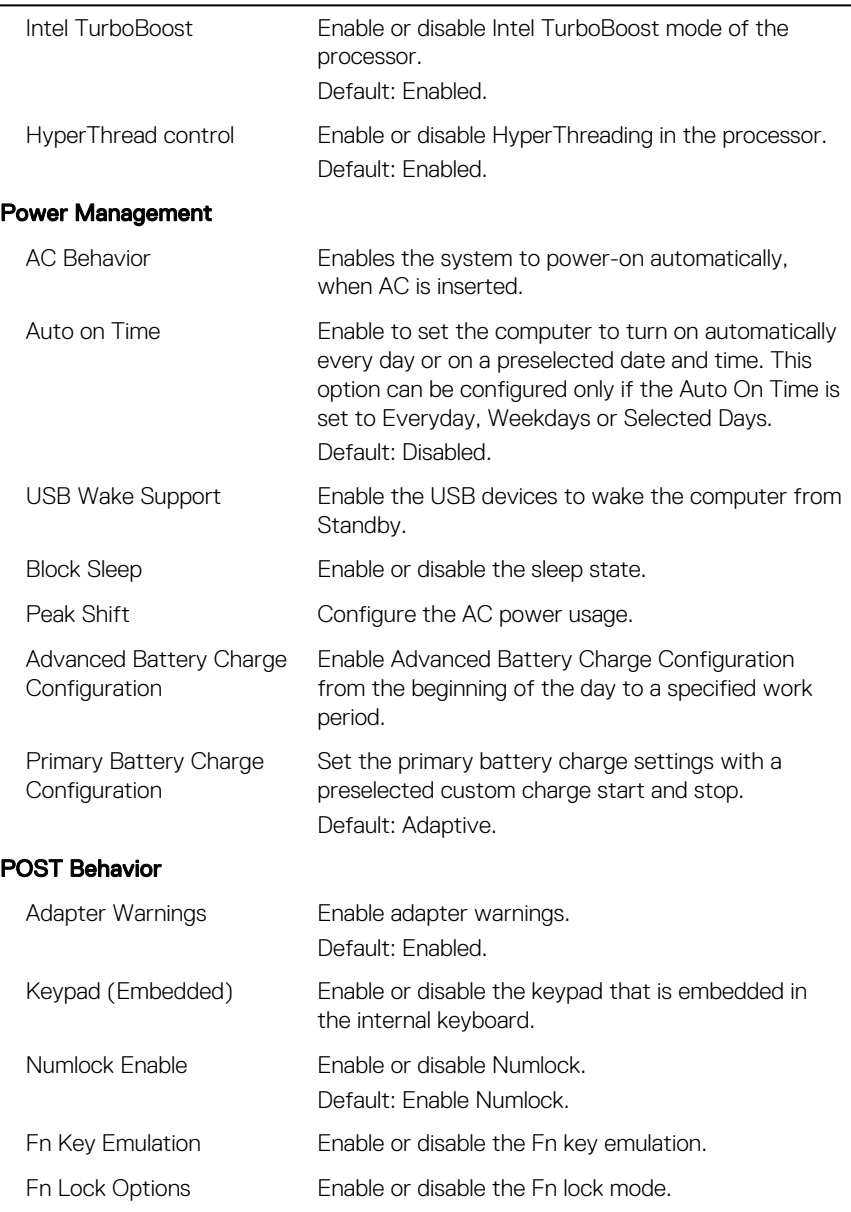

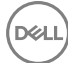

### Intel Software Guard Extensions

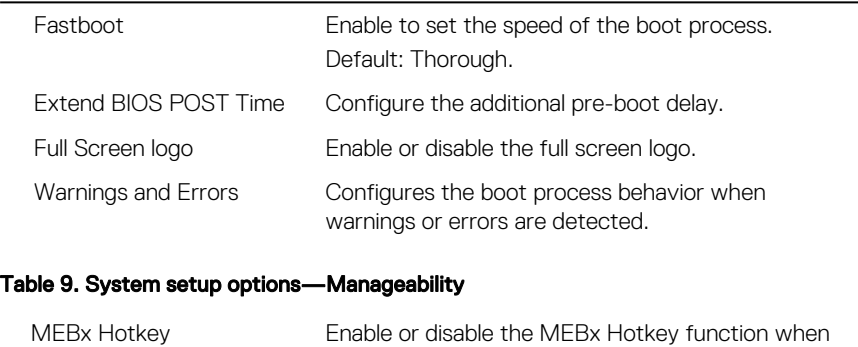

the system boots.

#### Table 10. System setup options—Virtualization Support menu

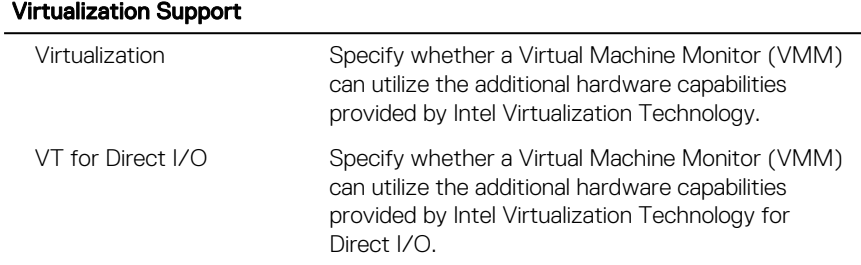

### Table 11. System setup options—Wireless menu

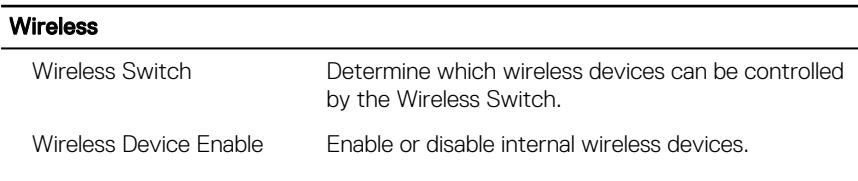

### Table 12. System setup options—Maintenance menu

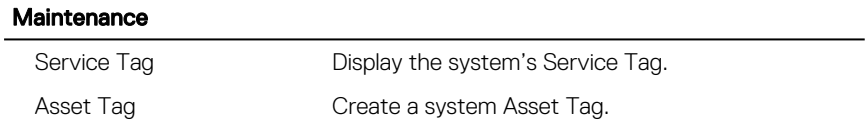

### **Maintenance**

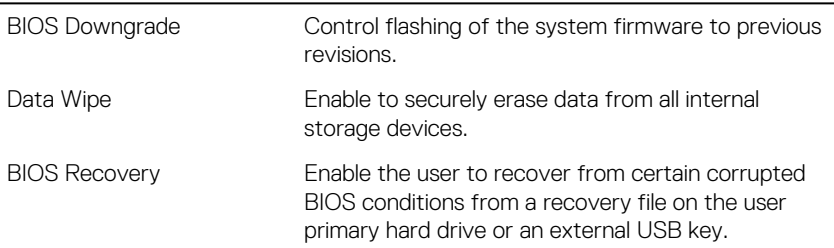

#### Table 13. System setup options—System Logs menu

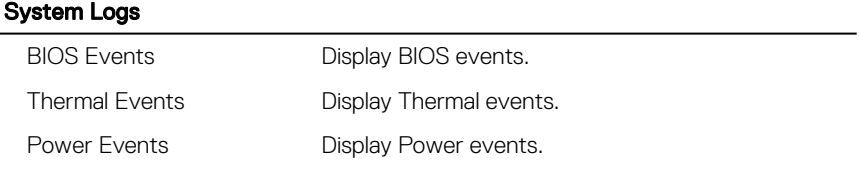

### Table 14. System setup options—SupportAssist System Resolution

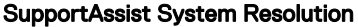

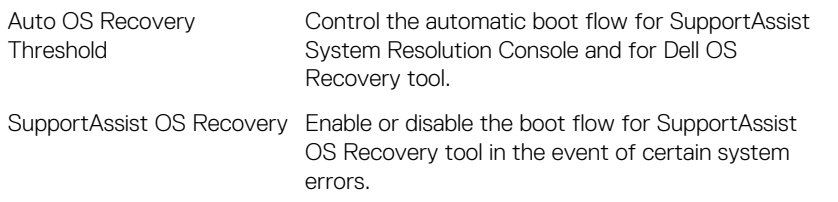

### Clearing CMOS settings

- 1 Remove the [base cover.](#page-14-0)
- 2 Remove the [battery \(half-length\)](#page-30-0) or the [battery \(full-length\)](#page-21-0).
- 3 Remove the [coin-cell battery](#page-66-0).
- 4 Wait for one minute.
- 5 Replace the [coin-cell battery](#page-68-0).
- 6 Replace the [battery \(half-length\)](#page-20-0) or the [battery \(full-length\).](#page-23-0)
- 7 Replace the [base cover](#page-17-0).

## Flashing the BIOS

You may need to flash (update) the BIOS when an update is available or when you replace the system board. To flash the BIOS:

- **1** Turn on your computer.
- 2 Go to [www.dell.com/support.](http://www.dell.com/support)
- 3 Click Product support, enter the Service Tag of your computer, and then click Submit.

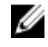

NOTE: If you do not have the Service Tag, use the auto-detect feature or manually browse for your computer model.

- 4 Click Drivers & downloads  $\rightarrow$  Find it myself.
- **5** Select the operating system installed on your computer.
- 6 Scroll down the page and expand **BIOS**.
- 7 Click Download to download the latest version of the BIOS for your computer.
- 8 After the download is complete, navigate to the folder where you saved the BIOS update file.
- 9 Double-click the BIOS update file icon and follow the instructions on the screen.

### Boot menu

This computer includes a one-time boot menu. By using this feature, you can change the sequence of devices that your computer attempts to boot from, for example, floppy, CD-ROM, or hard drive.

### Boot menu enhancements

The boot menu enhancements are as follows:

- **Easier Access** Press F12 to access the boot selection menu.
- **User Prompting** The user is prompted to use the keystroke on the BIOS screen.
- **Diagnostics Options** The boot menu includes the ePSA diagnostic options.

# **Diagnostics**

### Power and battery-status light

Indicates the power and battery-charge status.

**Solid white** – Power adapter is connected and the battery has more than 5 percent charge.

**Amber** – Computer is running on battery and the battery has less than  $5$  percent charge.

### Off

- Power adapter is connected and the battery is fully charged.
- Computer is running on battery and the battery has more than 5 percent charge.
- Computer is in sleep state, hibernation, or turned off.

The power and battery-status light blinks amber along with beep codes indicating failures.

For example, the power and battery-status light blinks amber two times followed by a pause, and then blinks white three times followed by a pause. This 2,3 pattern continues until the computer is turned off indicating no memory or RAM is detected.

The following table shows different light patterns and what they indicate.

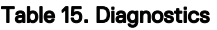

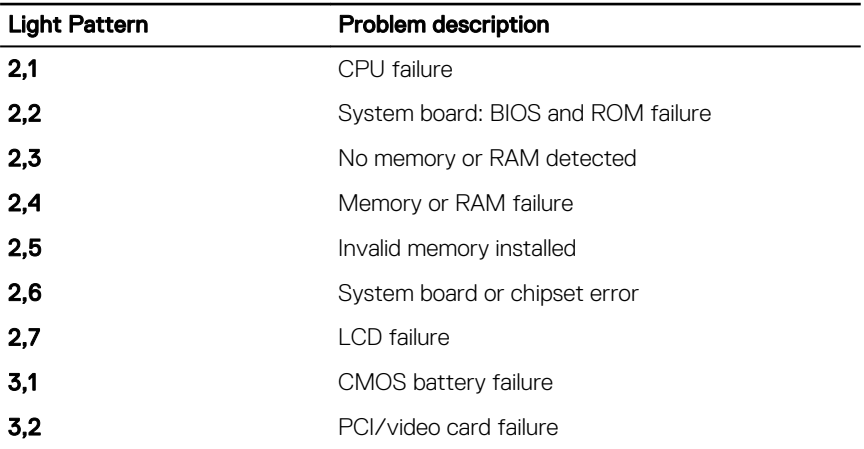

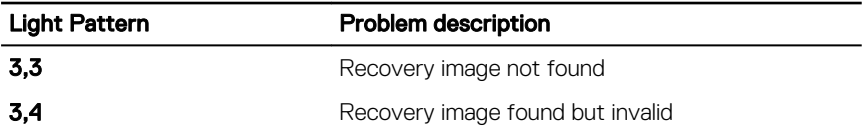

The computer may emit a series of beeps during start-up if the errors or problems cannot be displayed. The repetitive beep codes help the user troubleshoot problems with the computer.

Camera status light: Indicates whether the camera is in use.

- Solid white Camera is in use.
- Off Camera is not in use.

Caps Lock status light: Indicates whether Caps Lock is enabled or disabled.

- Solid white Caps Lock enabled.
- Off Caps Lock disabled.

# Getting help and contacting Dell

## Self-help resources

You can get information and help on Dell products and services using these self-help resources:

### Table 16. Self-help resources

Information about Dell products and services

Dell Help & Support app

Get started app

Troubleshooting information, user manuals, setup instructions, product specifications, technical help blogs, drivers, software updates, and so on.

Learn about your operating system, setting up and using your computer, data [support/manuals.](http://www.dell.com/support/manuals) backup, diagnostics, and so on.

Accessing help In Windows search, type Help and Support, and press Enter.

Online help for operating system [www.dell.com/support/windows](http://www.dell.com/support/windows)

[www.dell.com/support](http://www.dell.com/support)

See *Me and My Dell* at [www.dell.com/](http://www.dell.com/support/manuals)

## Contacting Dell

To contact Dell for sales, technical support, or customer service issues, see [www.dell.com/contactdell.](http://www.dell.com/contactdell)

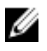

NOTE: Availability varies by country and product, and some services may not be available in your country.

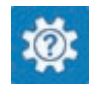

[www.dell.com](http://www.dell.com)

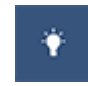

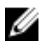

 $\mathbb Z$  NOTE: If you do not have an active internet connection, you can find contact information on your purchase invoice, packing slip, bill, or Dell product catalog.